# **Monitor Alienware AW2518H Guia do usuário**

**Modelo: AW2518H Modelo regulatório: AW2518Hb**

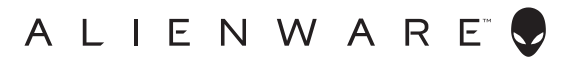

# **Notas, Cuidado e Alerta**

- **NOTA: Uma NOTA indica uma informação importante que o orienta como melhor usar o computador.**
- **CUIDADO: Um CUIDADO indica dano potencial ao hardware ou perda de dados se as instruções não forem seguidas.**
- **ALERTA: Uma ALERTA indica dano de propriedade, ferimento pessoal ou morte em potencial.**

**Copyright © 2017 Dell Inc. Todos os direitos reservados.** Este produto é protegido por leis de propriedade intelectual e de direitos autorais dos EUA e internacionais. Dell™ e o logotipo Dell são marcas registradas da Dell Inc. nos Estados Unidos e/ou outras jurisdições. Todas as outras marcas e nomes aqui mencionados podem ser marcas registradas de suas respectivas empresas.

2017 - 06 Rev. A01

# **Conteudo**

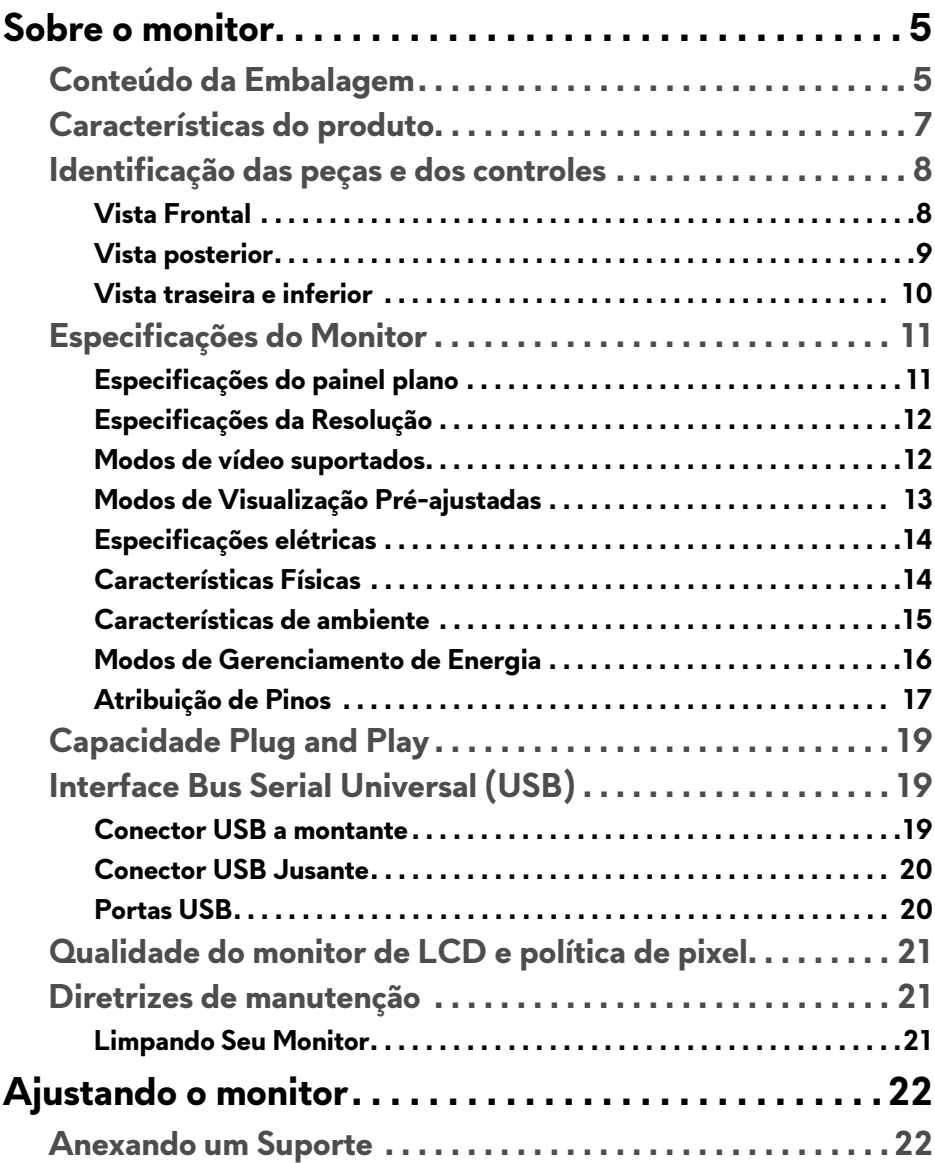

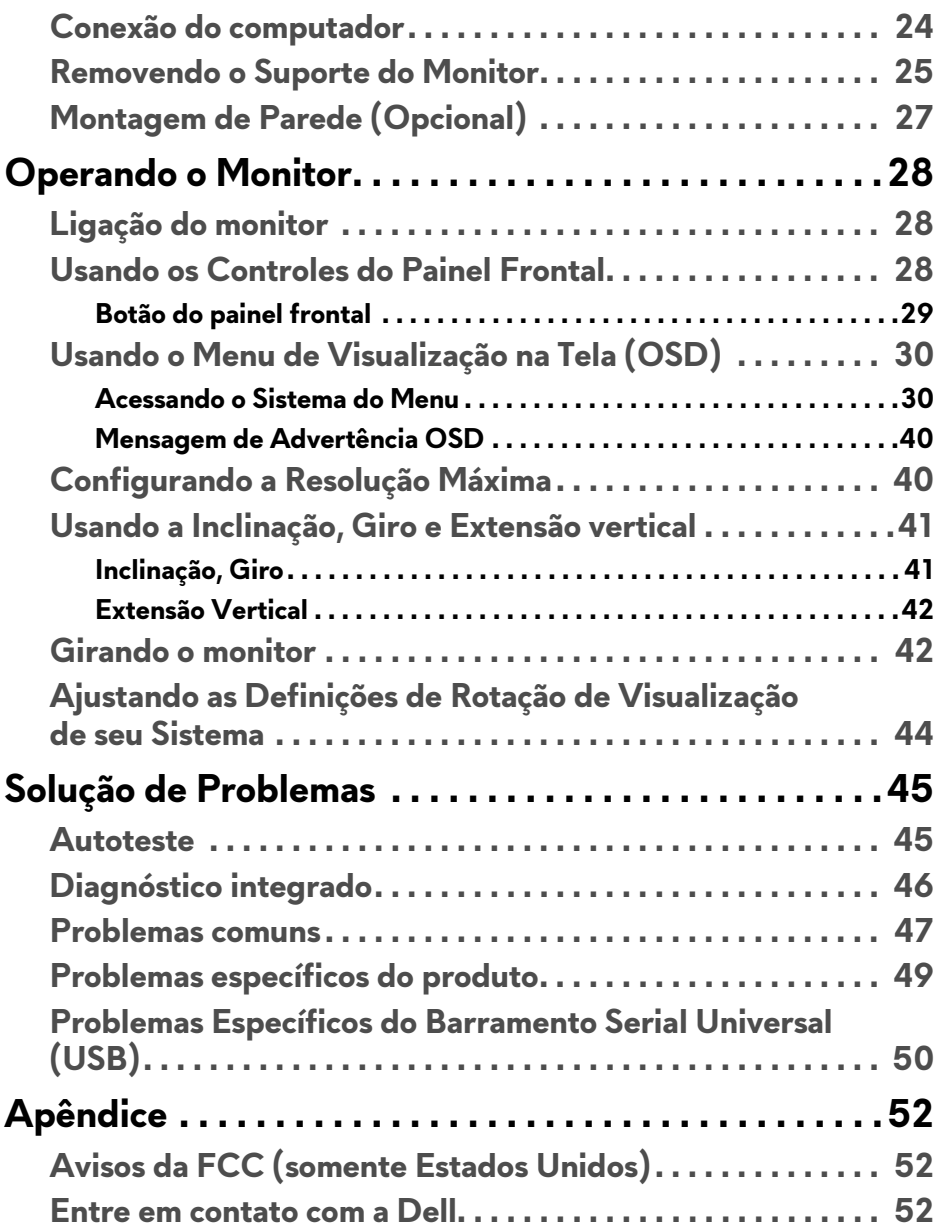

# <span id="page-4-0"></span>**Sobre o monitor**

# <span id="page-4-1"></span>**Conteúdo da Embalagem**

O monitor é fornecido com os componentes mostrados abaixo. Certifique-se de ter recebido todos os componentes e **[Entre em contato com a Dell](#page-51-3)** se algo estiver faltando.

- **NOTA: Alguns itens podem ser opcionais e não serão enviados com seu Monitor. Alguns recursos ou mídia podem não estar disponíveis em certos países.**
- **NOTA: Para configurar um suporte, veja o guia de configuração para instruções.**

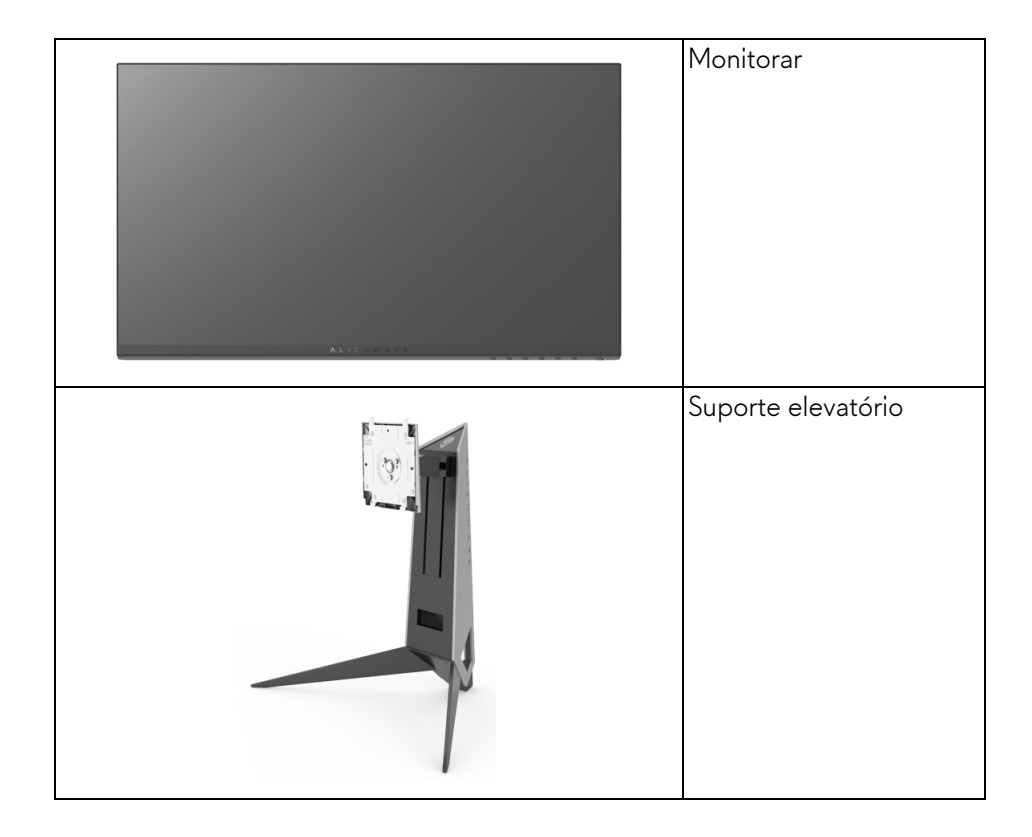

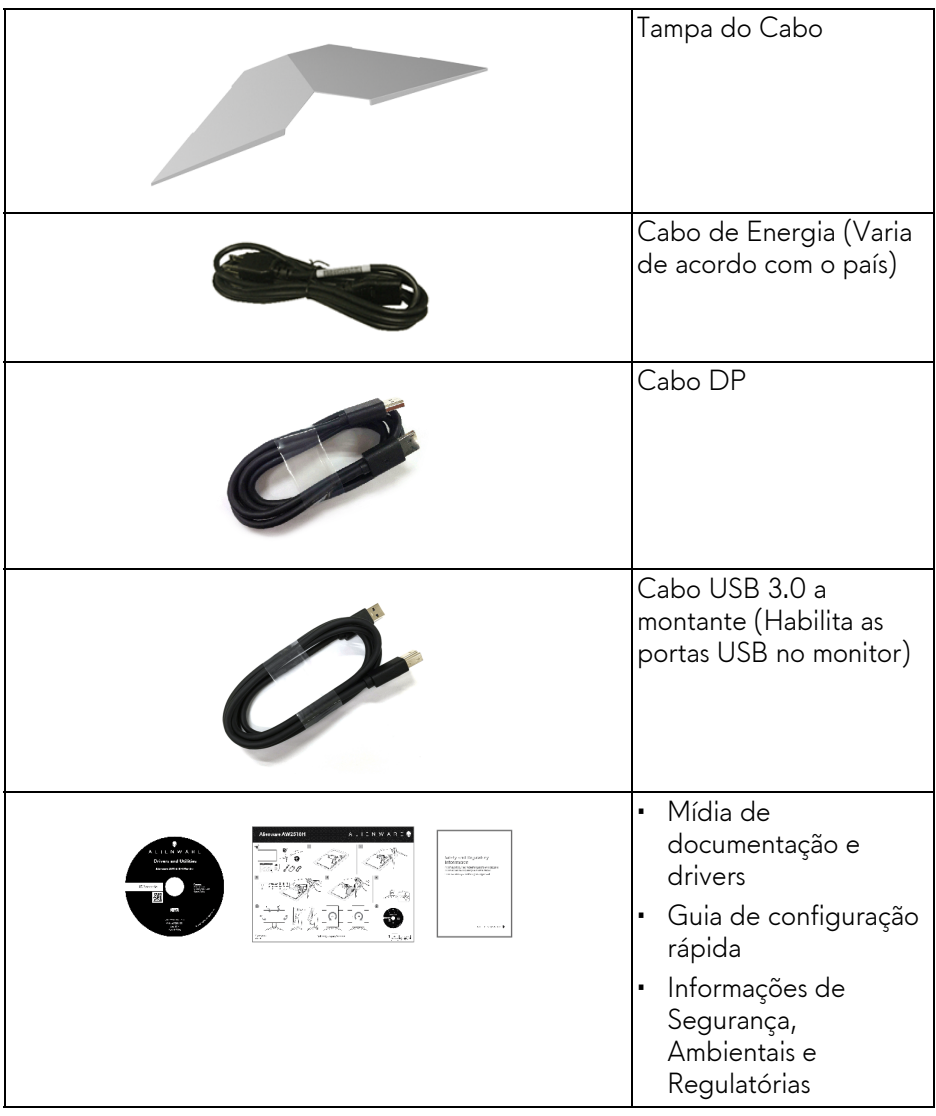

# <span id="page-6-0"></span>**Características do produto**

O monitor de painel plano **Alienware AW2518H** tem matriz ativa, Transistor de filme fino (TFT), Mostrador de cristal líquido (LCD) e luz de fundo de LED. As características do motor são as seguintes:

- Área visível de 62,23 cm (24,5 polegadas) (medida diagonalmente). Resolução: Até 1920 x 1080 através do DisplayPort e HDMI, com suporte para tela cheia ou resoluções inferiores.
- Monitor habilitado para Nvidia G-Sync e 3D Vision Ready, com uma taxa de atualização extremamente alta de 240 Hz e um tempo rápido de resposta de 1 ms.
- Gama de cores de 72% NTSC.
- Recursos de ajuste de inclinação, giro, pivô e altura.
- Suporte removível e furos de fixação de 100 mm padrão VESA™ (Video Electronics Standards Association) para soluções de montagem flexíveis.
- Conectividade digital com DisplayPort e HDMI.
- Equipado com 1 porta USB a montante e 4 portas USB a jusante.
- Recurso plug and play, se suportado pelo seu sistema.
- Ajuste por sistema de exibição em tela (OSD) para fácil configuração e otimização da tela.
- Os modos de cores também oferecem diferentes modos de jogo, incluindo FPS (Atirador em primeira pessoa), RTS (Estratégia em tempo real) e RPG (Jogo de interpretação de personagens) e 3 modos de jogo para personalizar suas preferências.
- Mídia de software e documentação que inclui um arquivo de informações (INF), arquivo de coincidência de cor de imagem (ICM) e documentação do produto.
- Vidro sem arsênico e sem mercúrio apenas para o painel.
- Potência em espera de 0,5 W quando no modo de suspensão.
- Otimize o conforto para os olhos com uma tela sem cintilação.
- Os possíveis efeitos de longo prazo da emissão de luz azul do monitor podem ser danos aos olhos, incluindo fadiga ocular, cansaço visual digital, etc. O recurso ComfortView foi projetado para reduzir a quantidade de luz azul emitida do monitor para otimizar o conforto ocular.

# <span id="page-7-0"></span>**Identificação das peças e dos controles**

# <span id="page-7-1"></span>**Vista Frontal**

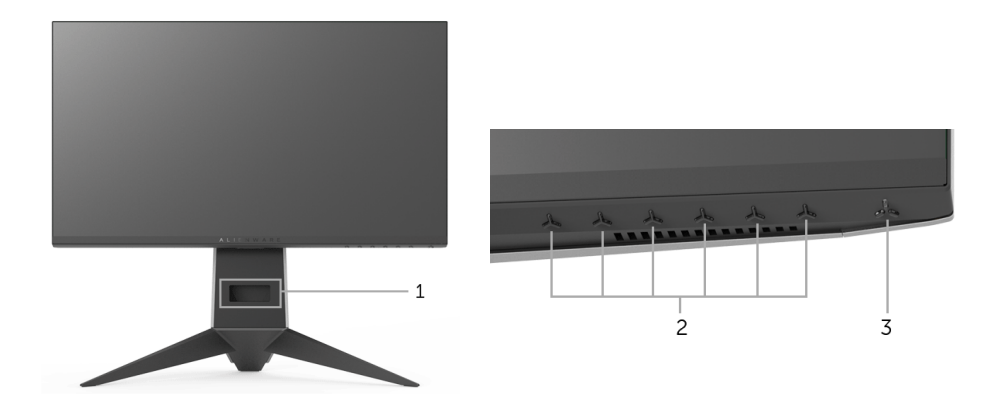

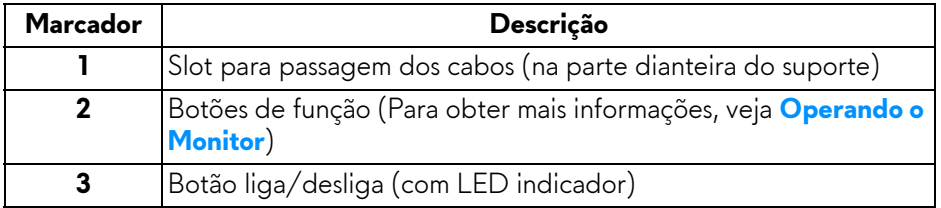

# <span id="page-8-0"></span>**Vista posterior**

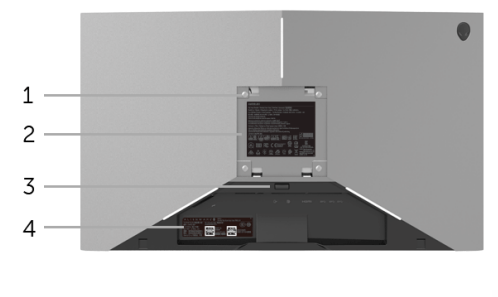

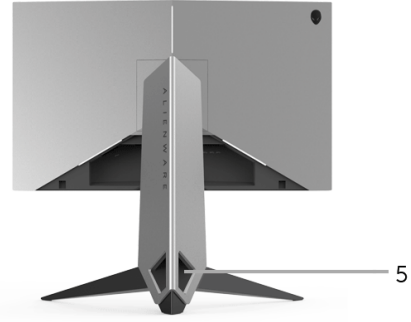

**Vista posterior com o suporte para monitor**

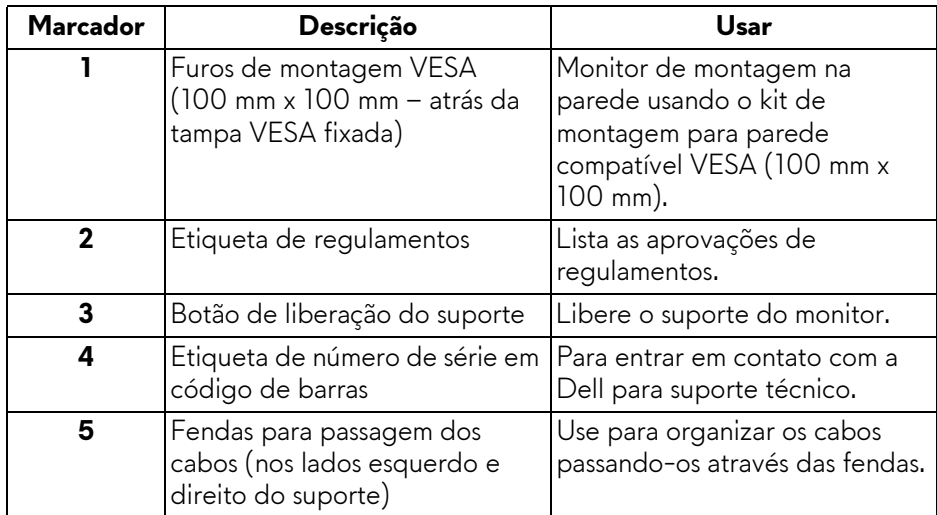

## <span id="page-9-0"></span>**Vista traseira e inferior**

<span id="page-9-1"></span>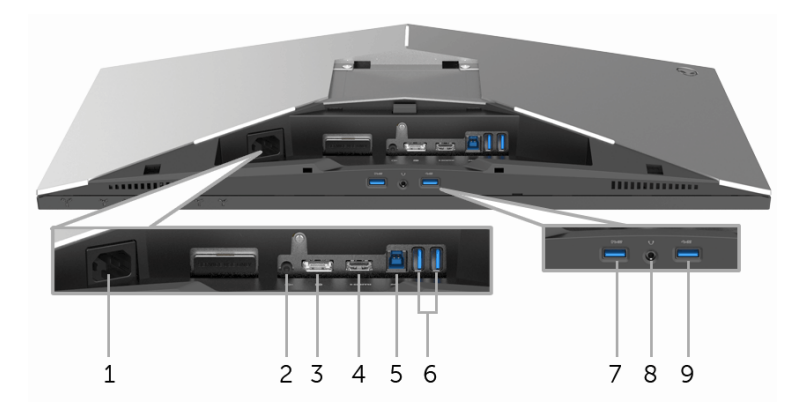

## **Vista traseira e inferior sem o suporte do monitor**

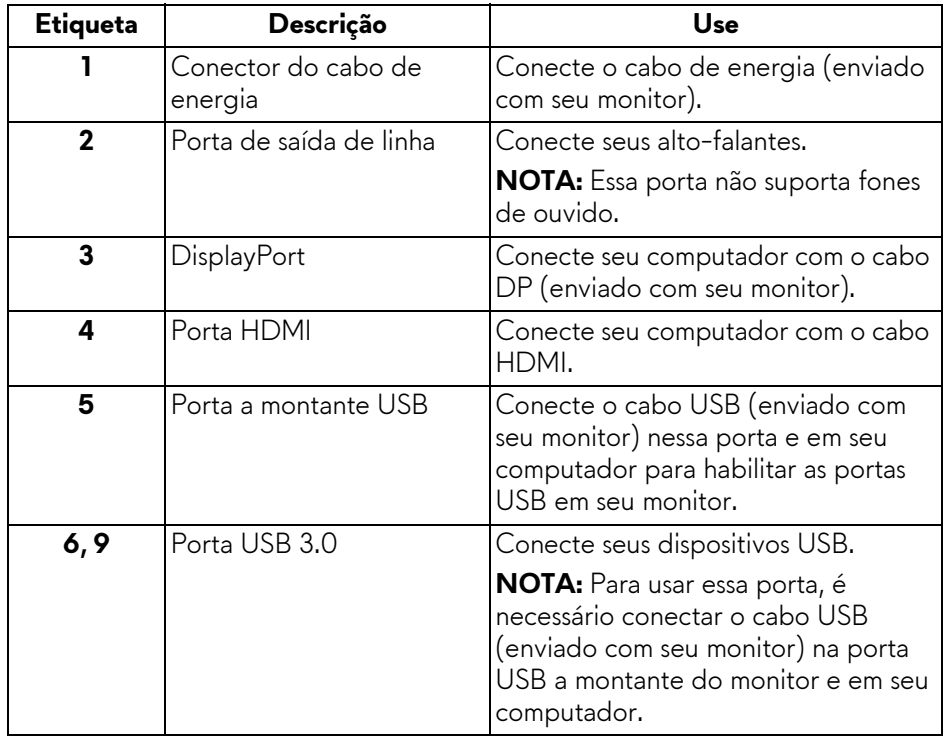

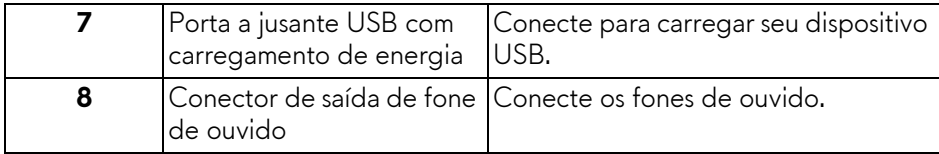

# <span id="page-10-0"></span>**Especificações do Monitor**

# <span id="page-10-1"></span>**Especificações do painel plano**

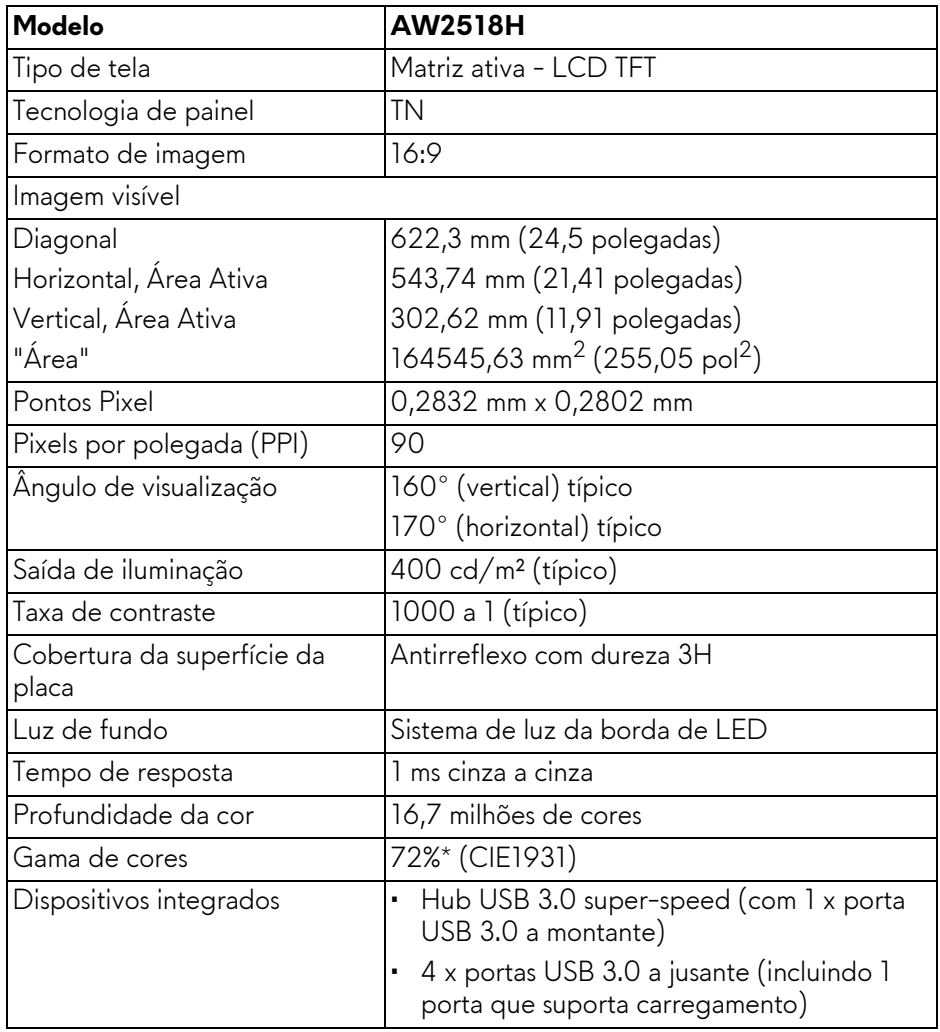

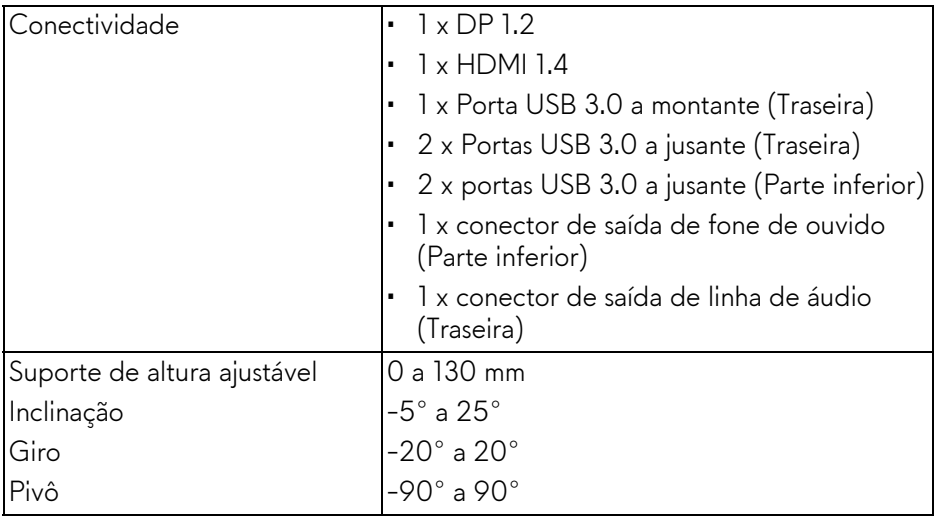

\*A gama de cores (típica) é baseada nos padrões de teste CIE1976 (82%) e CIE1931 (72%).

## <span id="page-11-0"></span>**Especificações da Resolução**

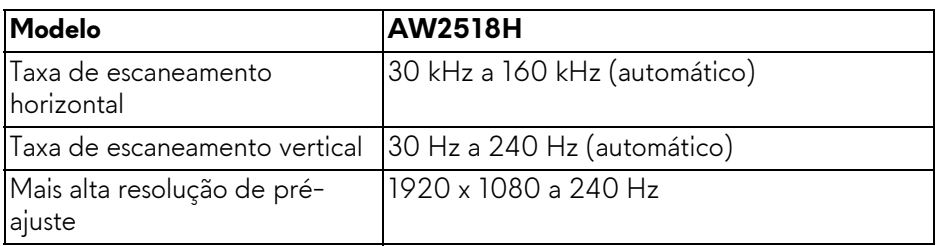

#### <span id="page-11-1"></span>**Modos de vídeo suportados**

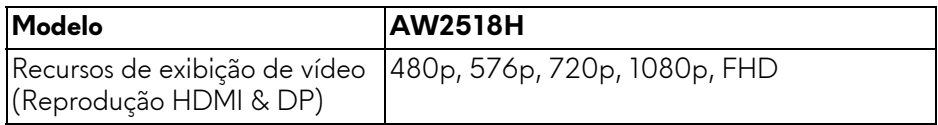

## <span id="page-12-0"></span>**Modos de Visualização Pré-ajustadas**

#### **Modos de exibição HDMI**

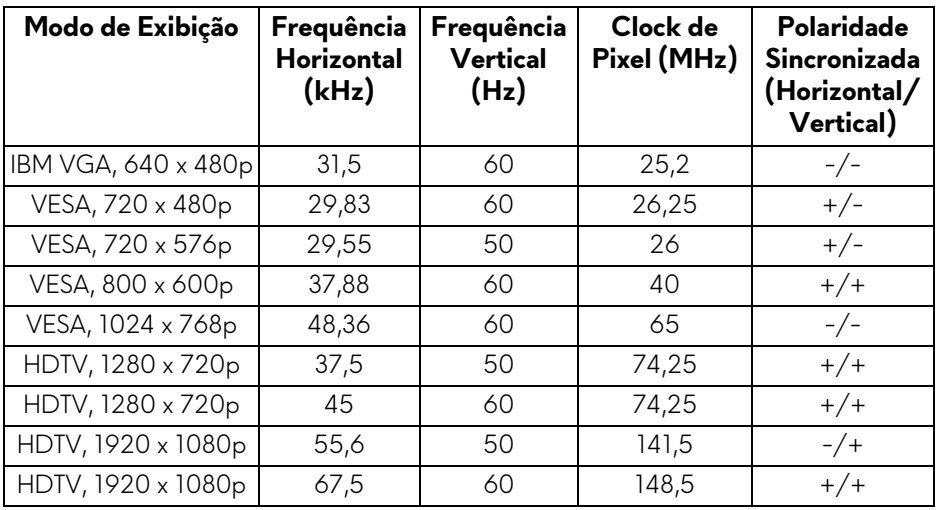

#### **Modos de exibição DP**

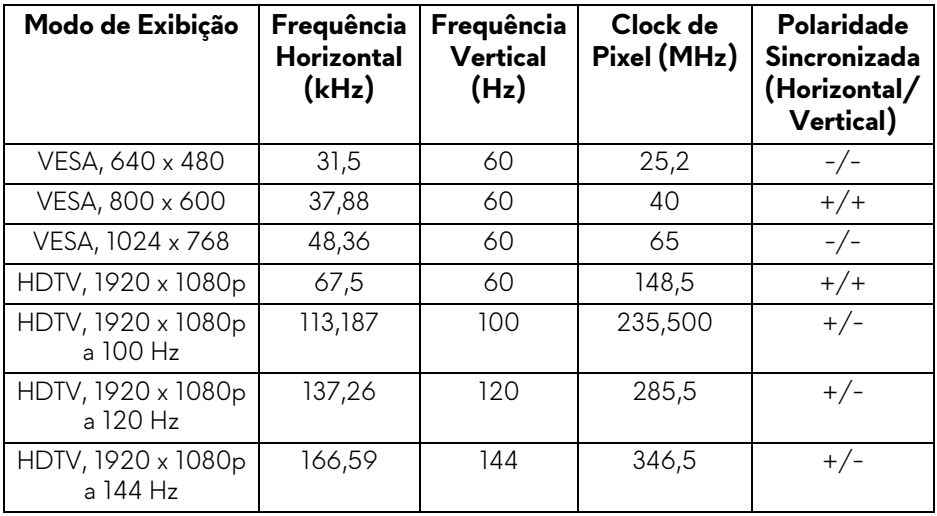

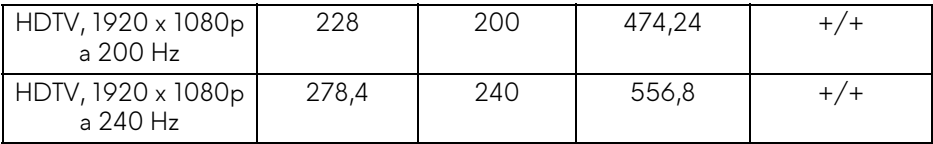

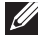

#### **NOTA: Esse monitor suporta NVIDIA G-Sync e NVIDIA 3D Vision Ready. Acesse<http://www.geforce.com>para se sua placa de vídeo NVIDIA suporta o recurso G-SYNC.**

#### <span id="page-13-0"></span>**Especificações elétricas**

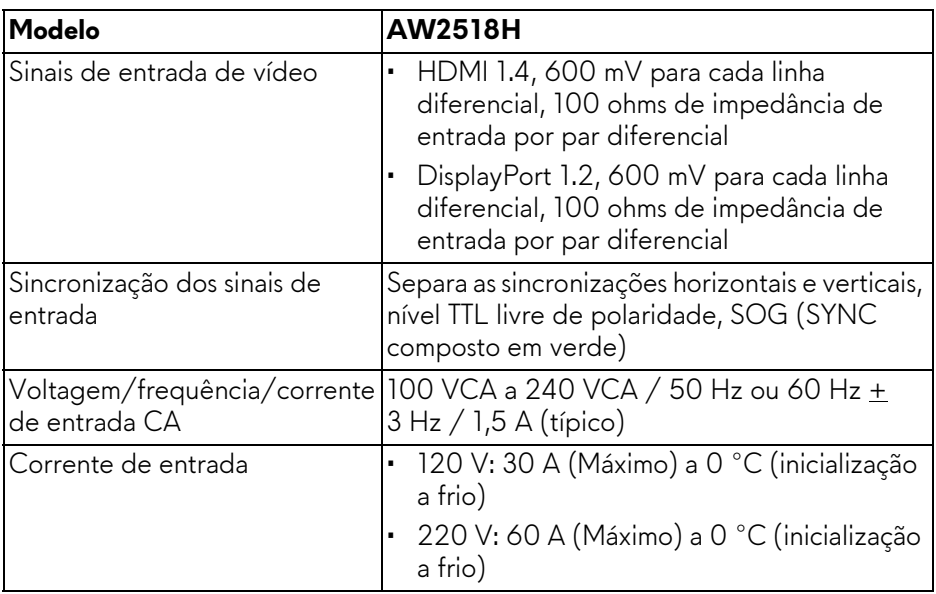

## <span id="page-13-1"></span>**Características Físicas**

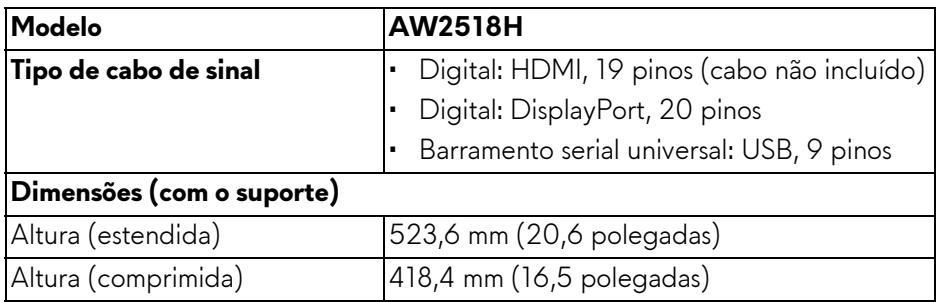

## **14 | Sobre o monitor**

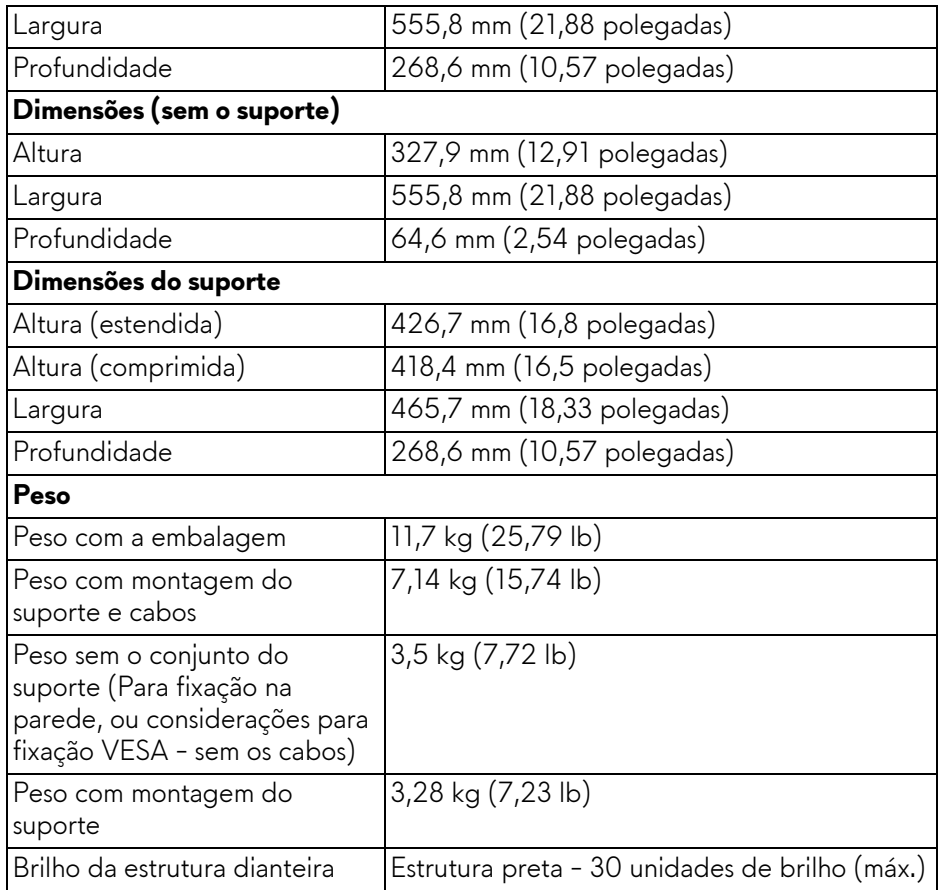

# <span id="page-14-0"></span>**Características de ambiente**

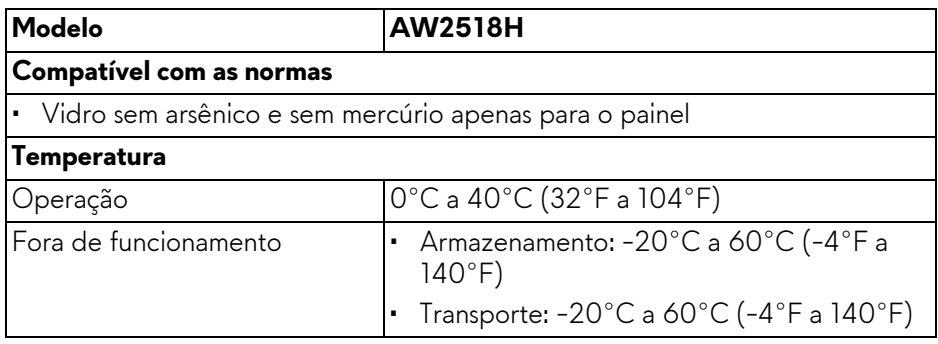

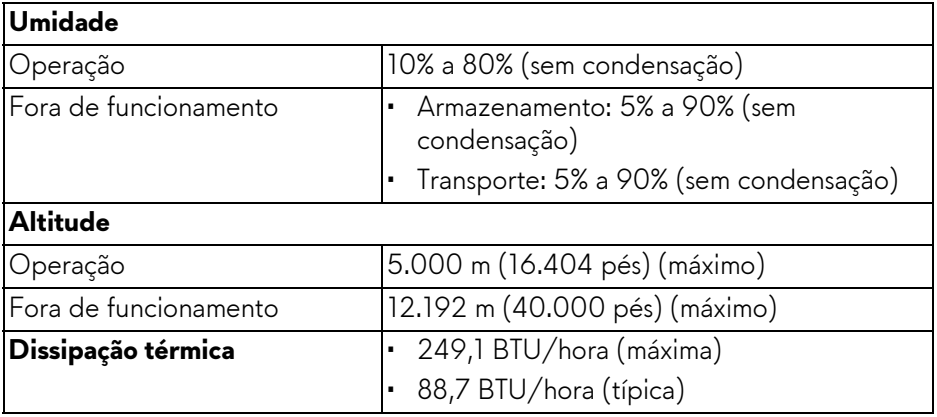

#### <span id="page-15-1"></span><span id="page-15-0"></span>**Modos de Gerenciamento de Energia**

Se você possui uma cartão de vídeo ou software compatível com o padrão DPM™ da VESA instalado no computador, o monitor pode reduzir automaticamente o consumo de energia quando não estiver em uso. Chama-se **Modo de Economia de Energia\***. Se o computador detectar algum sinal do teclado, mouse ou de outros dispositivos de entrada, o monitor voltará a funcionar automaticamente. A tabela seguinte mostra o consumo de energia e sinaliza esta característica de economia de energia automática.

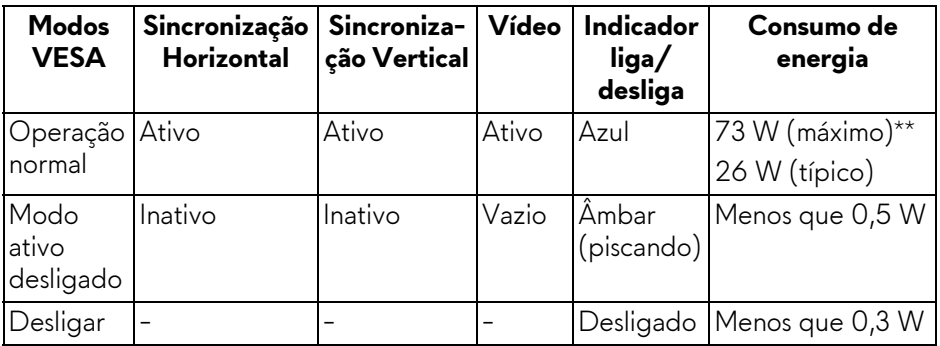

\* Consumo de energia zero em modo DESLIGADO só pode ser alcançado desconectando o cabo principal do monitor.

\*\* Máximo consumo de energia é medido em estado de luminância max, USB e ativo.

## <span id="page-16-0"></span>**Atribuição de Pinos**

### **Conector DisplayPort**

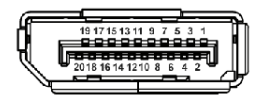

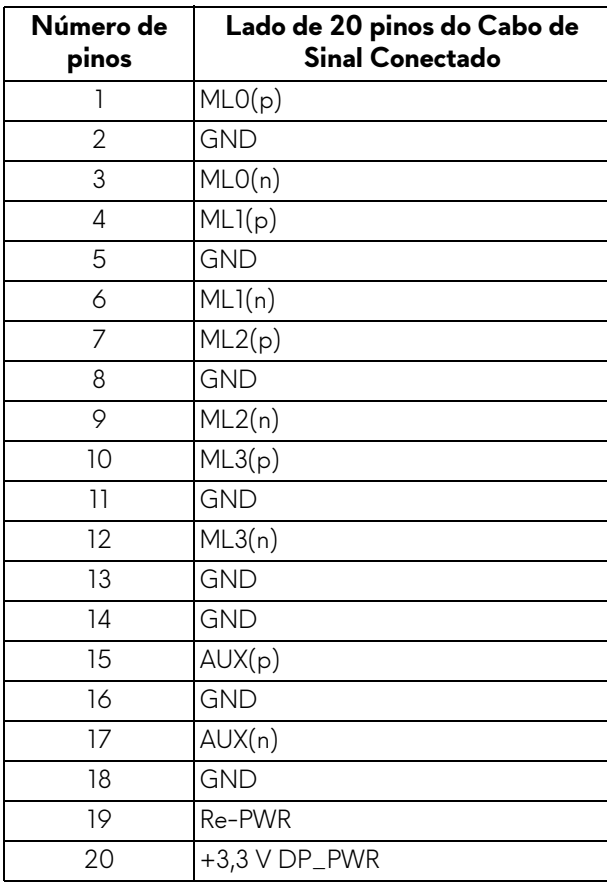

#### **Conector HDMI**

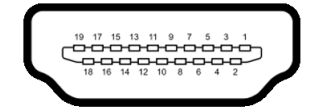

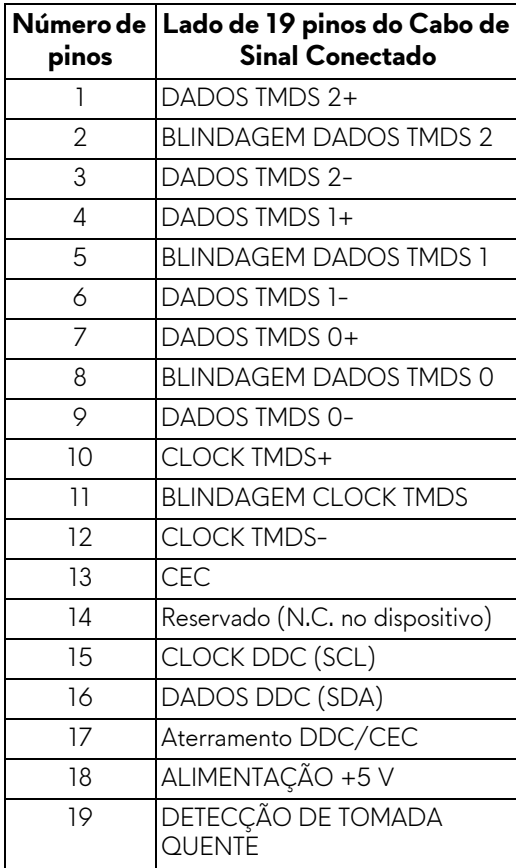

# <span id="page-18-0"></span>**Capacidade Plug and Play**

Você pode instalar o monitor em qualquer sistema compatível Plug and Play. O monitor fornece automaticamente o sistema do computador com seu Dado de Identificação de Visualização Estendida (EDID) utilizando os protocolos de Canal de Dados de Visualização (DDC) para que o sistema possa se configurar e melhorar os ajustes do monitor. A maioria das instalações de monitor é automática; se desejar, é possível selecionar configurações diferentes. Para mais informações sobre como alterar as configurações do monitor, veja **[Operando o](#page-27-3)  [Monitor](#page-27-3)**.

# <span id="page-18-1"></span>**Interface Bus Serial Universal (USB)**

Esta seção lhe dá informações sobre as portas USB que estão disponíveis no monitor.

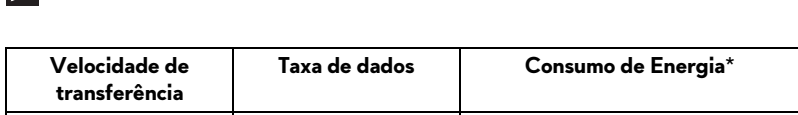

Super-speed 5 Gbps 14,5 W (Máx., cada porta) Alta Velocidade 480 Mbps 4,5 W (Máx., cada porta) Velocidade total 12 Mbps 4,5 W (Máx., cada porta)

## **NOTA: Este monitor é compatível com Super-Speed USB 3.0.**

 $*$  Até 2 A na porta de jusante USB (porta com  $\frac{1}{2}$  second from de relâmpago) com dispositivo em conformidade com BC1.2 ou dispositivos USB normais.

#### <span id="page-18-2"></span>**Conector USB a montante**

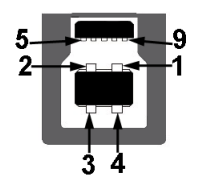

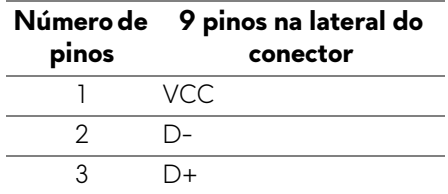

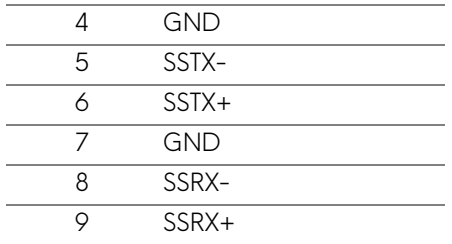

#### <span id="page-19-0"></span>**Conector USB Jusante**

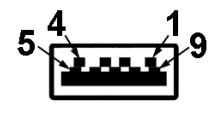

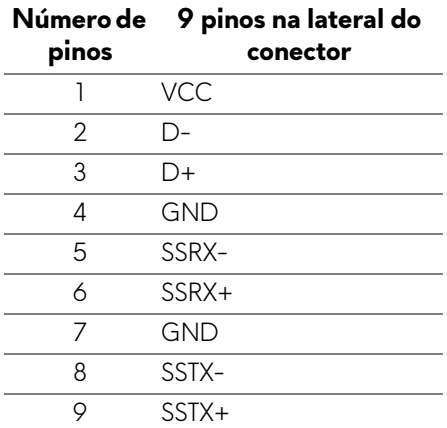

#### <span id="page-19-1"></span>**Portas USB**

- 1 a montante traseira
- 2 a jusante traseira
- 2 a jusante parte inferior
- Porta de carregamento de energia a porta com o ícone do raio SSGI, suporta o carregamento de corrente rápido se o dispositivo for compatível com BC1.2.

#### **NOTA: A funcionalidade do USB 3.0 necessita de um computador com capacidade para USB 3.0.**

**NOTA: A interface USB do monitor trabalha apenas quando o monitor está ligado ou em modo de economia de energia. Se você desligar o monitor e depois ligá-lo, os periféricos anexados podem levar alguns segundos para voltar ao funcionamento normal.**

# <span id="page-20-0"></span>**Qualidade do monitor de LCD e política de pixel**

Durante o processo de fabricação do Monitor LCD, é comum que um ou mais pixels se tornem fixos em um estado imutável, que é difícil de ver e não afeta a qualidade de visualização ou capacidade de uso. Para obter mais informações sobre a Política de Pixels e Qualidade do Monitor, consulte o site de Suporte da Dell em: **<http://www.dell.com/support/monitors>**.

# <span id="page-20-1"></span>**Diretrizes de manutenção**

### <span id="page-20-2"></span>**Limpando Seu Monitor**

- **CUIDADO: Leia e siga as [Instruções de segurança](#page-51-4) antes de limpar o monitor.**
- **AVISO: Antes de limpar o monitor, retire o cabo de energia do monitor da saída elétrica.**

Para as melhores práticas, siga as instruções na lista abaixo ao desembalar, limpar, ou manusear o monitor:

- Para limpar sua tela antiestática, passe gentilmente com um pano limpo e macio com água. Se possível, utilize um tecido de limpar telas especiais ou solução apropriada para cobertura antiestática. Não utilize benzina, tiner, amônia, limpadores abrasivos ou ar comprimido.
- Use um pano levemente umedecido com água morna para limpar o monitor. Evite usar detergente porque alguns tipos deixam um filme esbranquiçado no monitor.
- Se observar a presença de um pó branco ao desembalar o monitor, limpe-o com um pano.
- Manuseie o monitor com cuidado porque o monitor de cor escura pode ser arranhado e mostrar marcas de riscos brancos mais que um monitor de cor clara.
- Para manter a melhor qualidade de imagem do monitor, use um protetor de tela que se altere dinamicamente e desligue o monitor quando não estiver em uso.

# <span id="page-21-0"></span>**Ajustando o monitor**

# <span id="page-21-1"></span>**Anexando um Suporte**

- **NOTA: O suporte é destacado quando o monitor é embarcado na fábrica.**
- **NOTA: Isso é aplicável para um monitor com um suporte. Quando for comprado qualquer outro suporte, consulte o guia de configuração do suporte correspondente para obter instruções.**

Para fixar o suporte do monitor:

**1.** Coloque o monitor sobre uma almofada ou pano macio.

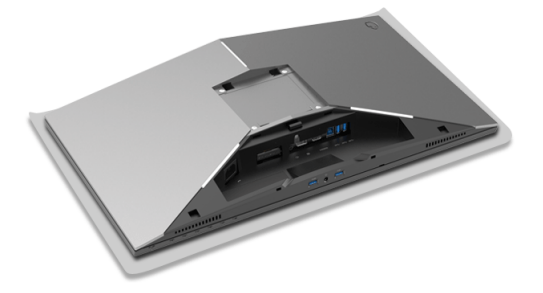

**2.** Fixe o suporte elevatório até que ele se encaixe no local adequado.

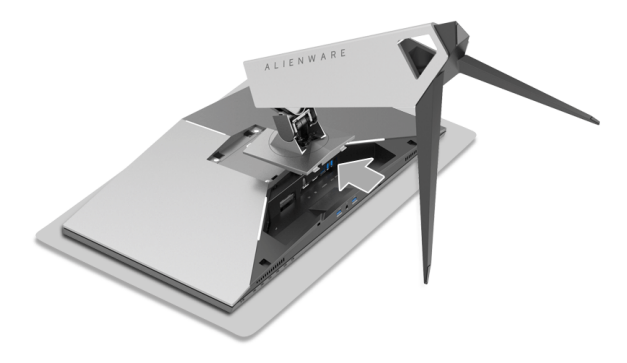

- **3.** Passe e conecte os cabos necessários no monitor, conforme exibido na ilustração.
	- **a.** Cabo de energia
	- **b.** Cabo DP
	- **c.** Cabo HDMI (opcional, cabo não incluído)
	- **d.** Cabo USB a montante
	- **e.** Cabos USB a jusante (opcional, cabo não incluído)

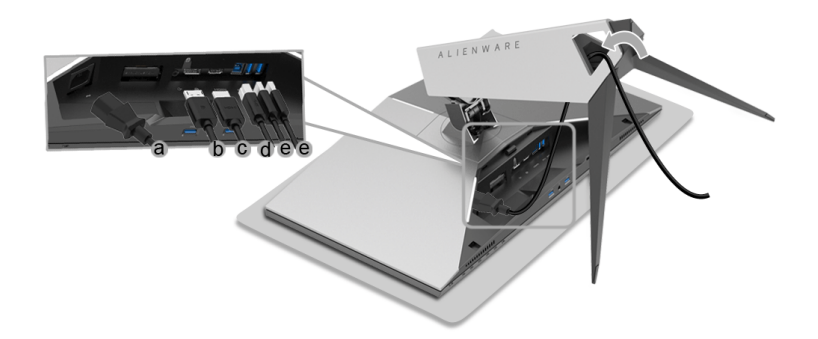

- **NOTA: Passe cada cabo cuidadosamente de modo que eles fiquem organizados após a tampa dos cabos ser fixada.**
- **ALERTA: Não conecte ou ligue a energia ao monitor até que receba instruções para fazê-lo.**
	- **4.** Deslize a tampa do cabo até que ela se encaixe no local adequado.

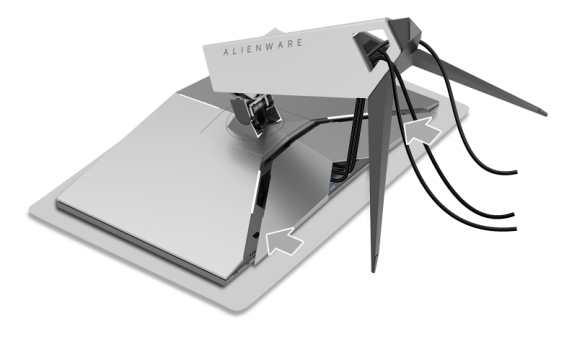

**NOTA: Certifique-se de que os cabos possam passar através da parte inferior da tampa dos cabos.**

# <span id="page-23-0"></span>**Conexão do computador**

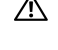

**ALERTA: Antes de iniciar qualquer procedimento desta seção, siga as [Instruções de segurança](#page-51-4).**

**NOTA: Não conecte todos os cabos no computador ao mesmo tempo.**

**NOTA: Consulte também [Anexando um Suporte](#page-21-1).**

Para conectar seu monitor ao computador:

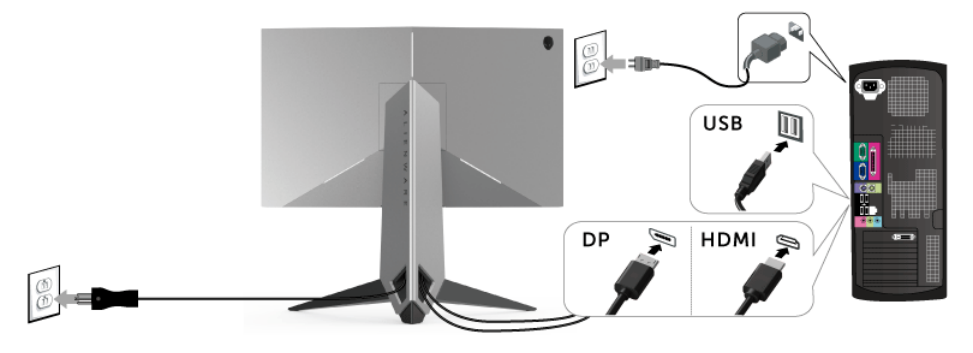

- **1.** Conecte a outra extremidade do cabo DP ou HDMI conectado ao seu computador.
- **2.** Conecte o cabo USB 3.0 a montante (cabo fornecido) à porta a jusante do monitor e depois a porta USB 3.0 apropriada em seu computador. (Veja **[Vista traseira e inferior](#page-9-1)** para detalhes.)
- **3.** Conecte os periféricos USB 3.0 às portas a jusante USB 3.0 do monitor.
- **4.** Conecte os cabos de energia para seu computador e monitor em uma saída próxima.
- **5.** Ligue seu monitor e computador.

Se o seu monitor visualiza uma imagem, a instalação está completa. Se não visualizar nenhuma imagem, veja **[Problemas Específicos do Barramento](#page-49-1)  [Serial Universal \(USB\)](#page-49-1)**.

#### **NOTA: Os Gráficos são utilizados apenas para propósito de ilustração. A aparência do computador pode variar.**

# <span id="page-24-0"></span>**Removendo o Suporte do Monitor**

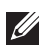

**NOTA: Para prevenir arranhões na tela LCD enquanto estiver removendo o suporte, certifique-se que o monitor fique posicionado em uma superfície macia e limpa.**

**NOTA: Isso é aplicável para um monitor com um suporte. Quando for comprado qualquer outro suporte, consulte o guia de configuração do suporte correspondente para obter instruções.**

Pare remover o suporte:

- **1.** Desligue o monitor.
- **2.** Solte os cabos do computador.
- **3.** Coloque o monitor sobre uma almofada ou pano macio.
- **4.** Deslize cuidadosamente a tampa dos cabos do monitor.

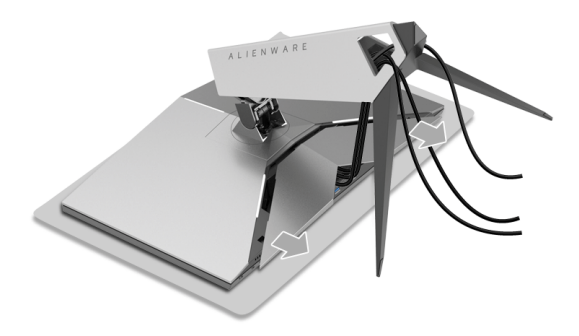

**5.** Solte os cabos do monitor.

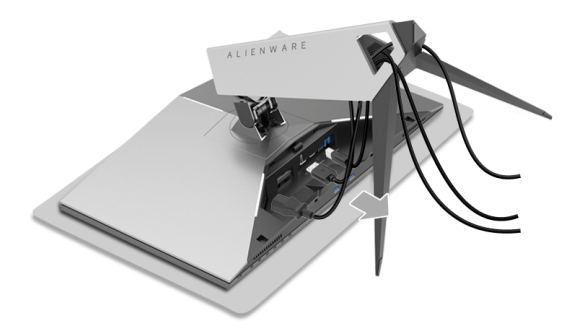

**6.** Pressione e segure o botão de libertação do Suporte.

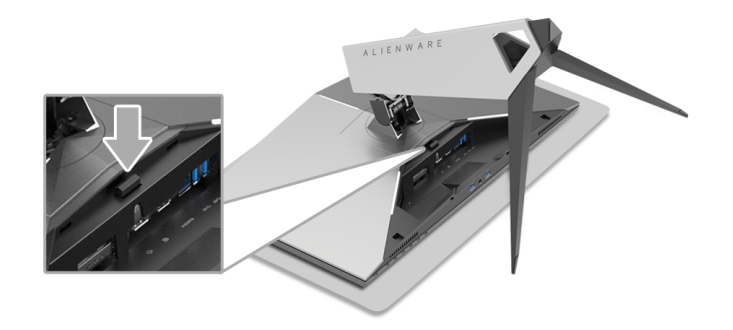

**7.** Levante o suporte elevatório afastando-o do monitor.

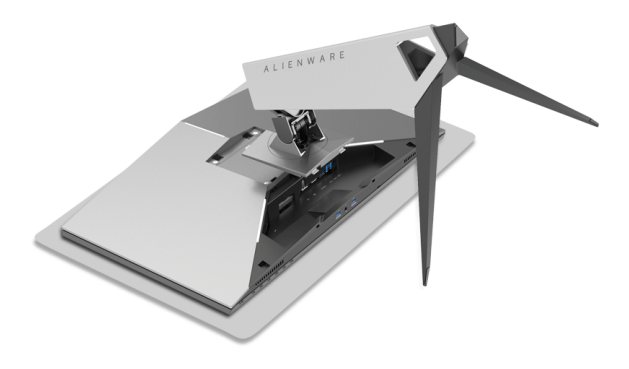

# <span id="page-26-0"></span>**Montagem de Parede (Opcional)**

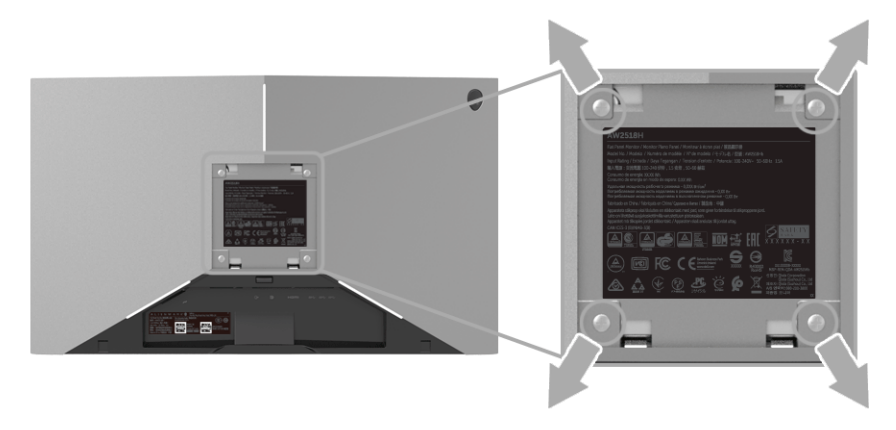

(Dimensão do Parafuso: M4 x 10 mm).

Consultar as instruções que vêm com o kit de montagem de parede compatível com o padrão VESA.

- **1.** Colocar o painel do monitor sobre um pano macio ou almofada em uma mesa plana estável.
- **2.** Remover o suporte.
- **3.** Usar uma chave Phillips para remover os quatro parafusos que fixam a tampa plástica.
- **4.** Fixar o suporte de montagem do kit de montagem de parede no monitor.
- **5.** Montar o monitor na parede, seguindo as instruções que vêm com o kit de montagem de parede.

**NOTA: Para usar apenas com o Suporte de Montagem de Parede Listado UL, com capacidade do mancal de carga/peso mínimo de 14 kg.**

# <span id="page-27-3"></span><span id="page-27-0"></span>**Operando o Monitor**

# <span id="page-27-1"></span>**Ligação do monitor**

Pressione o botão liga/desliga para ligar o monitor.

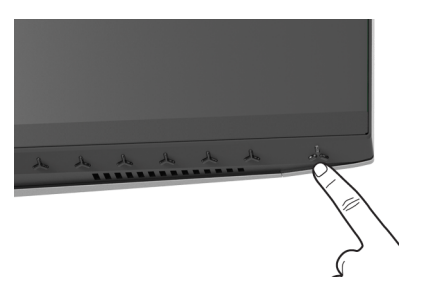

# <span id="page-27-2"></span>**Usando os Controles do Painel Frontal**

Use os botões de controle na frente do monitor para ajustar as configurações.

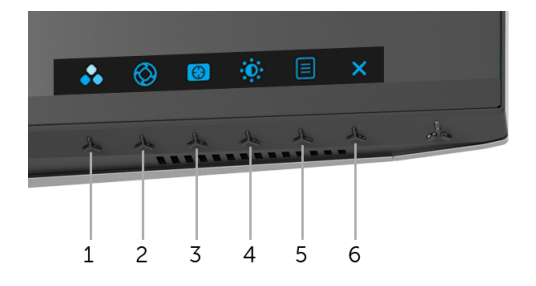

A tabela a seguir descreve os botões do painel frontal:

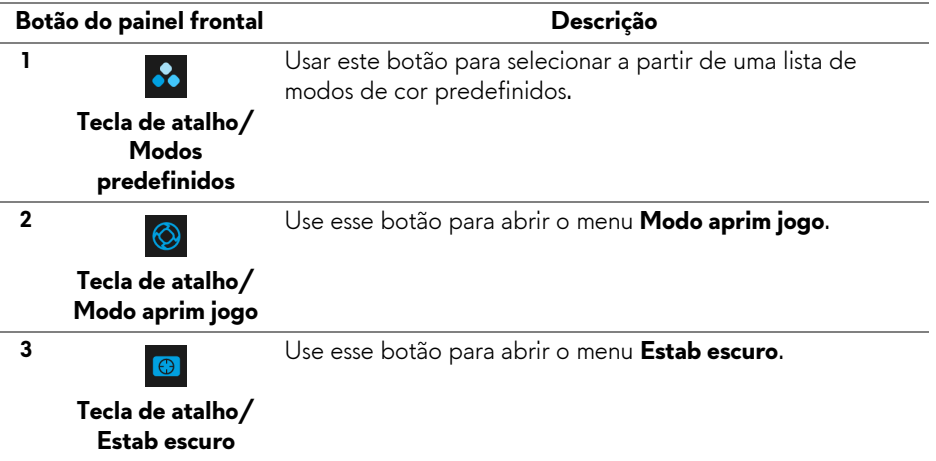

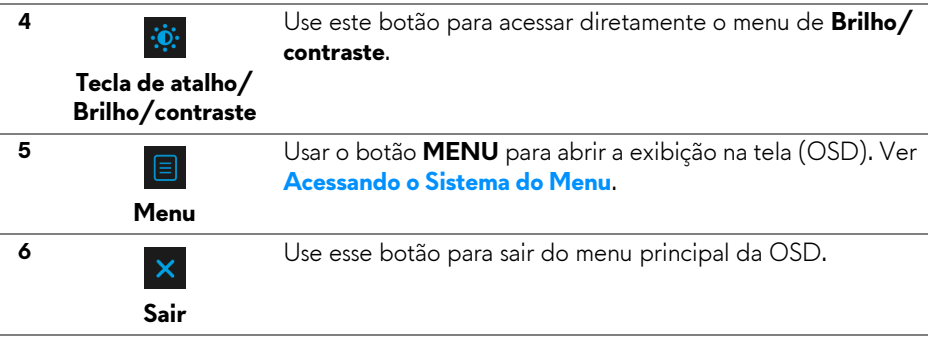

### <span id="page-28-0"></span>**Botão do painel frontal**

Use os botões da frente do monitor para ajustar as configurações da imagem.

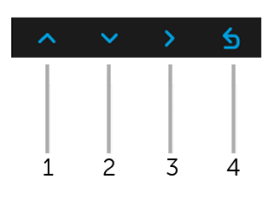

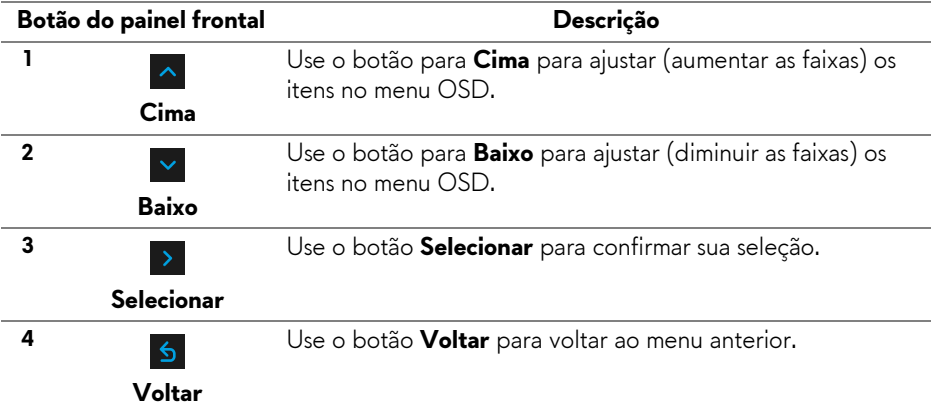

# <span id="page-29-0"></span>**Usando o Menu de Visualização na Tela (OSD)**

#### <span id="page-29-1"></span>**Acessando o Sistema do Menu**

**NOTA: Se você mudar os ajustes e depois também continuar com outro menu ou sair do menu OSD, o monitor automaticamente salva estas mudanças. As mudanças também são salvas, se você mudar os ajustes e depois esperar que o menu OSD desapareça.**

**1.** Pressionar o botão  $\Box$  para lançar o menu OSD e visualizar o menu principal.

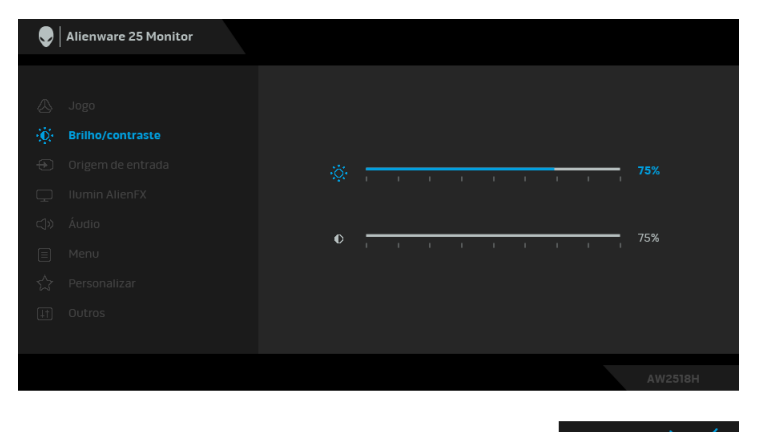

- **2.** Pressionar os botões  $\land$  e  $\lor$  para se mover entre as opções de ajuste. Se você se mover de um ícone para outro, o nome da opção é evidenciado. Ver a seguinte tabela para uma lista completa de todas as opções disponíveis para o monitor.
- **3.** Pressionar o botão > uma vez, para ativar a opção evidenciada.
- **4.** Pressionar os botões  $\land$  e  $\lor$  para selecionar o parâmetro desejado.
- **5.** Pressione > para entrar no submenu e depois use os botões direcionais, de acordo com os indicadores no menu, para fazer suas mudanças.
- **6.** Selecionar a botão **para retornar ao menu principal.**

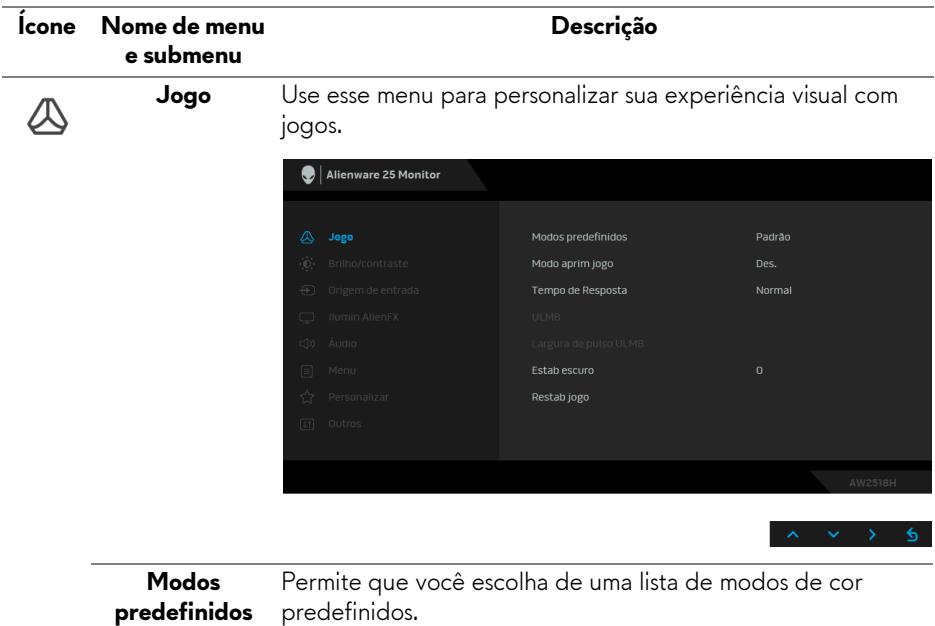

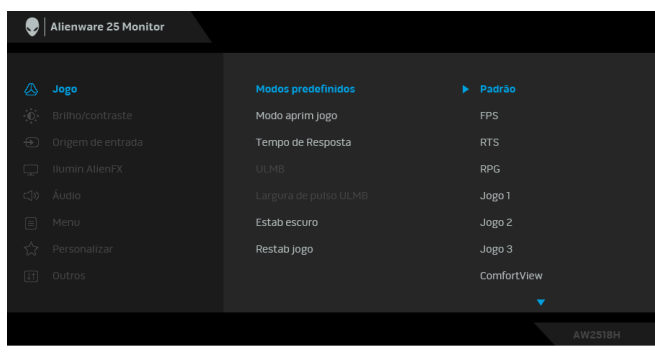

- **Padrão**: Carrega os ajustes de cor padrão do monitor. Este é o modo de pré-ajuste padrão.
- **FPS**: Carrega as configurações de cor ideais para jogos de Atirador em primeira pessoa.
- **RTS**: Carrega as configurações de cor ideais para jogos de Estratégia em tempo real.

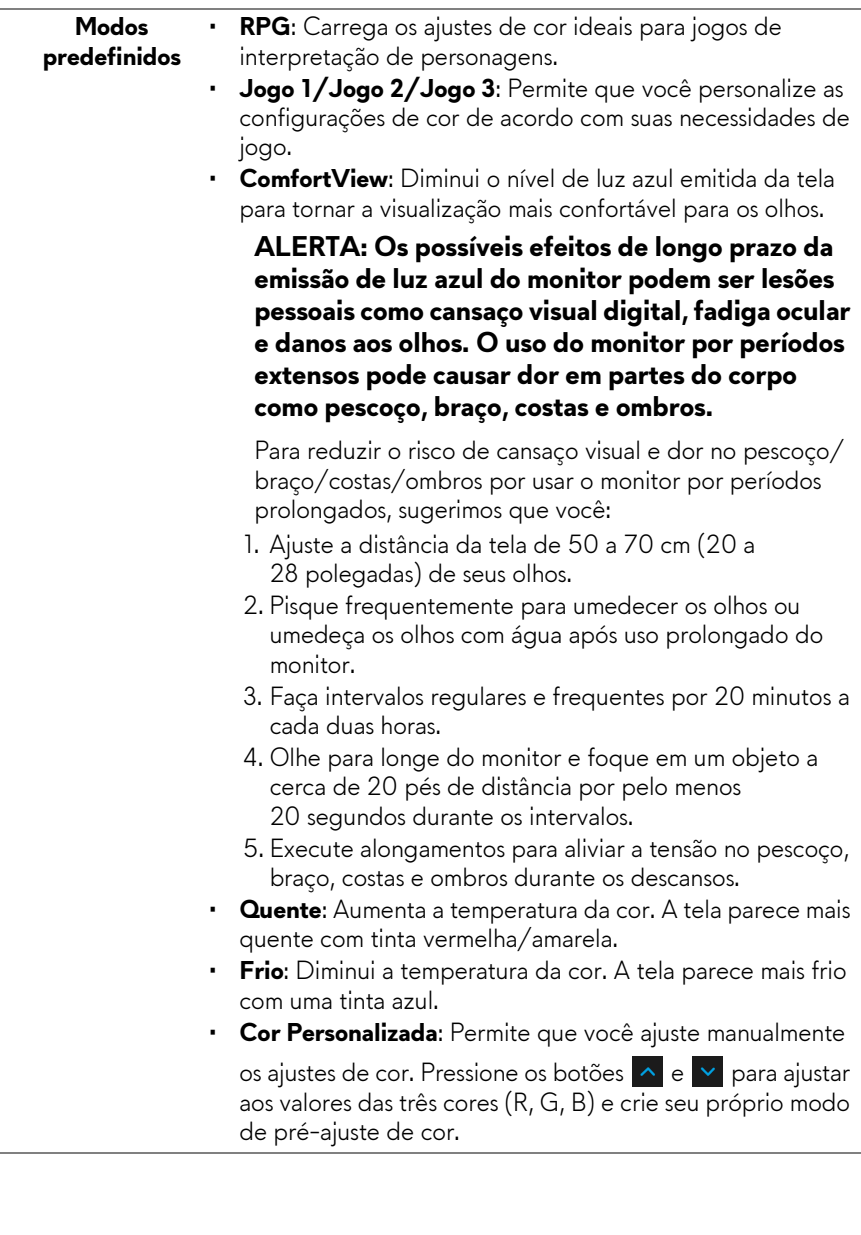

#### **Modo aprim jogo**

O recurso oferece três funções disponíveis para aprimorar sua experiência com jogos.

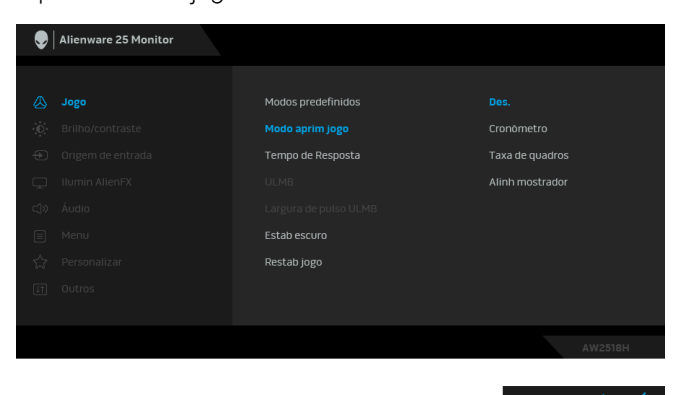

#### **• Des.**

Selecione para desabilitar as funções em **Modo aprim jogo**.

#### **• Cronômetro**

Permite que você desabilite ou habilite o cronômetro no canto superior esquerdo do mostrador. O cronômetro mostra o tempo transcorrido desde o início do jogo. Selecione uma opção da lista de intervalos de tempo para medir sua taxa de jogo alvo.

#### • **Taxa de quadros**

Selecionar **Lig.** permite a exibição da taxa de quadros por segundo atual ao se jogar. Quanto maior a taxa, mais suave parece o movimento.

#### • **Alinh mostrador**

Ative a função para ajudar a garantir o alinhamento perfeito dos conteúdos do vídeo de vários mostradores.

#### **Tempo de Resposta** Permite que você ajuste o **Tempo de Resposta** para **Normal**, **Rápido** ou **Super rápido**. **NOTA:** A função é desabilitada quando **ULMB** está ajustado como **Lig.**

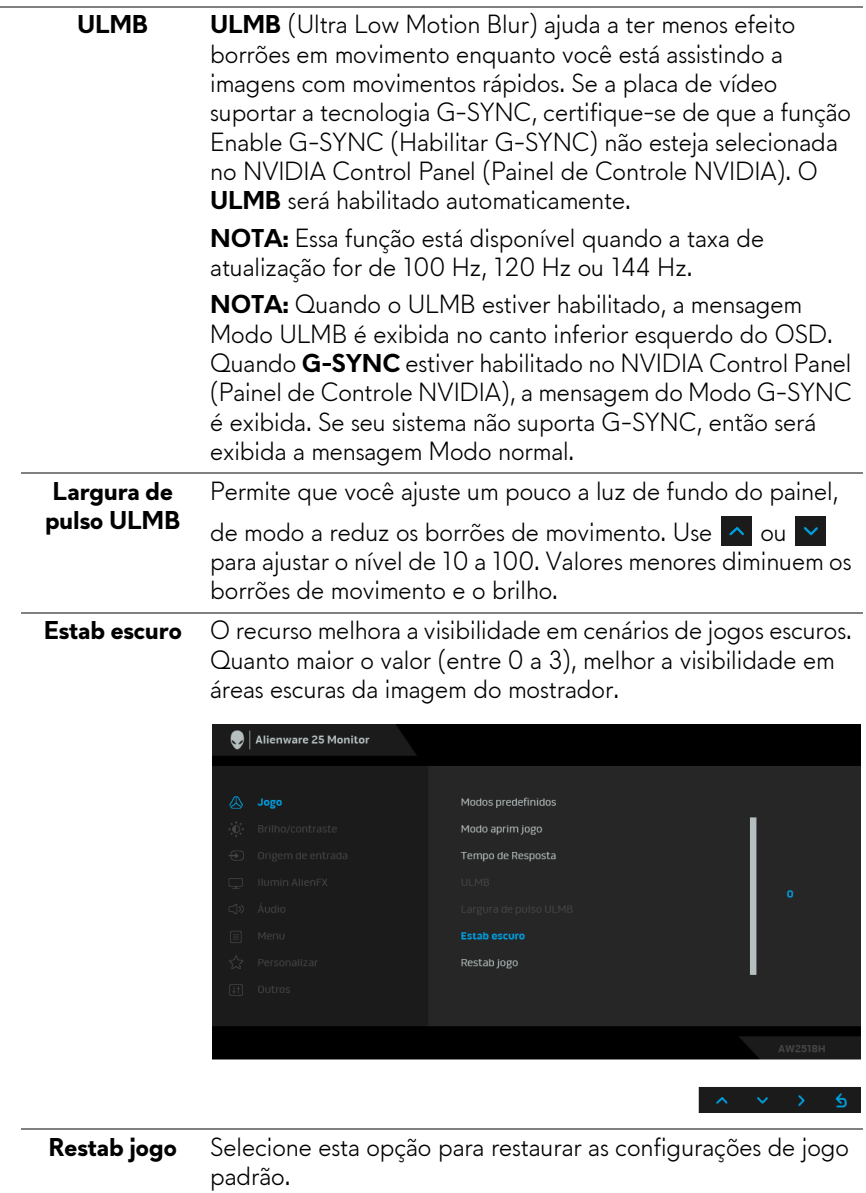

L.

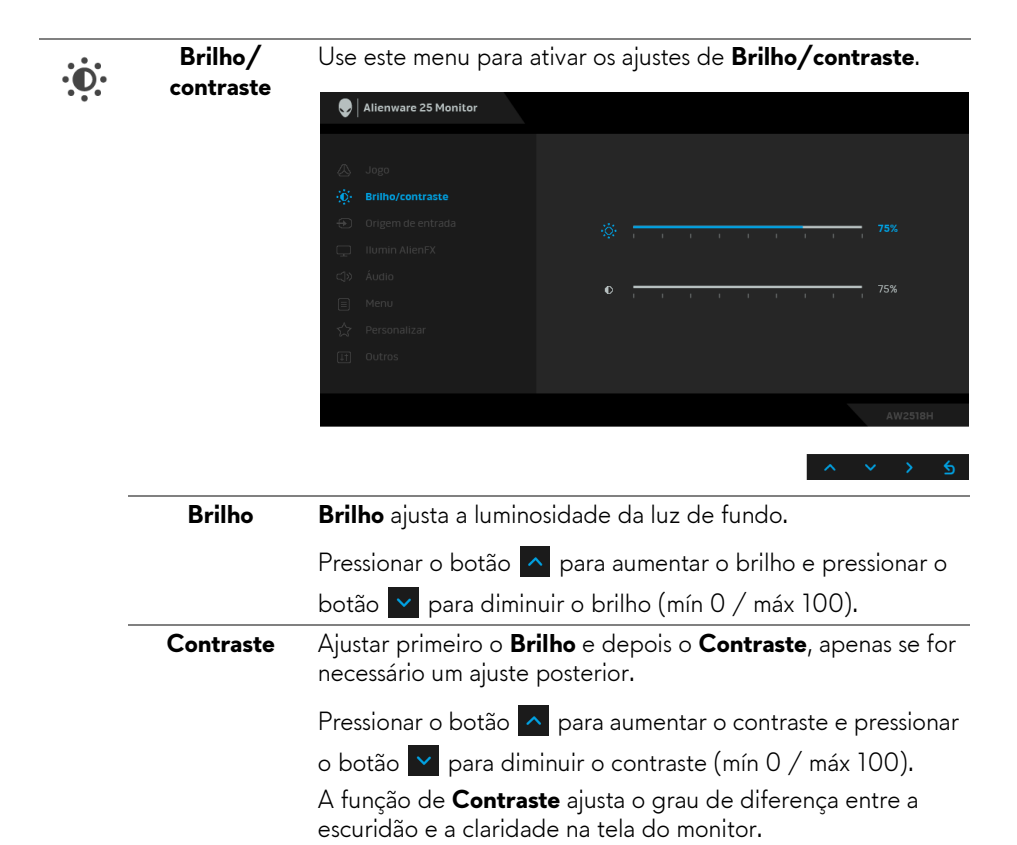

#### <span id="page-35-0"></span>**Origem de entrada**

 $\bigoplus$ 

Use o menu **Origem de entrada** para selecionar entre diferentes sinais de vídeo que podem ser conectados ao seu monitor.

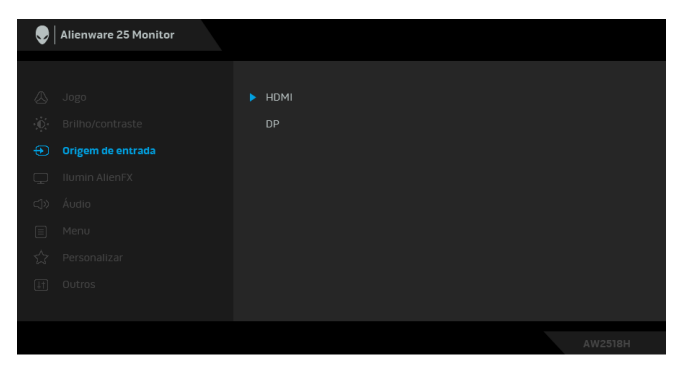

 $\lambda \times 36$ 

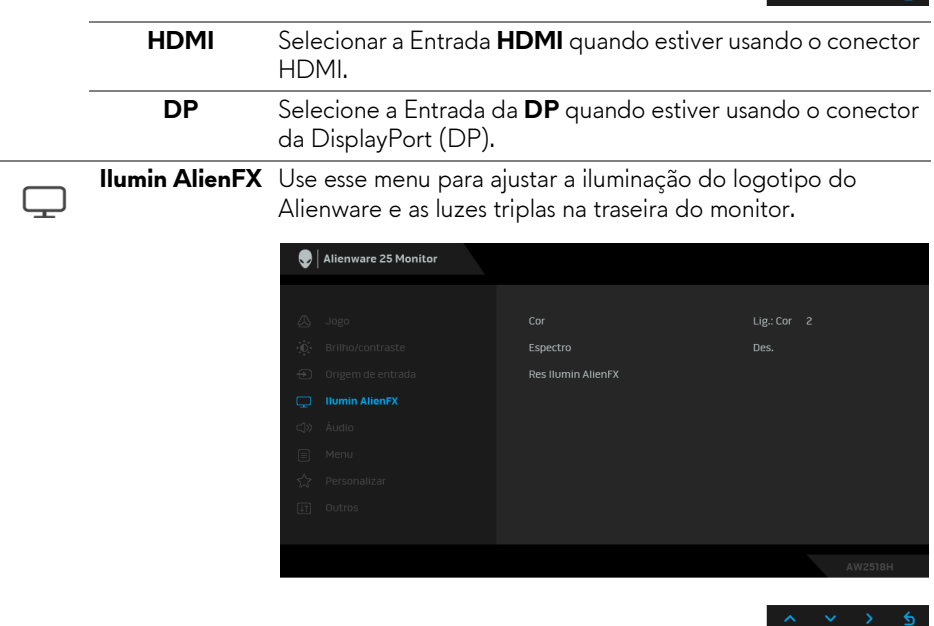

**Cor** Para especificar a cor da iluminação de LED, selecione **Lig.** e pressione o botão para destacar a opção **Cor**, em seguida você pode fazer uma seleção da lista de 20 cores disponíveis.  $\bigcirc$  Alienware 25 Monitor Espectro ----------------**Res Ilumin AlienEX** Para desligar a função de iluminação de LED, selecione **Des. Espectro** Quando você selecione **Lig.**, a iluminação de LED brilha e muda as cores na sequência do espectro: vermelho, laranja, amarelo, verde, azul, índigo e violeta. **Res Ilumin**  Selecione esta opção para restaurar as configurações da **AlienFX** iluminação padrão. **Áudio**  $\bigcirc$  | Alienware 25 Monitor  $\subset \cap$ Volume  $50^{1}$ **Volume** Permite que você ajuste o nível de volume da saída dos fones de ouvido. Use  $\sim$  ou  $\sim$  ajuste o nível do volume de 0 a 100. **Redef áudio** Selecione esta opção para restaurar as configurações de áudio padrão.

目

**Menu** Selecionar esta opção para ajustar os ajustes do OSD, tais como, as línguas do OSD, a quantidade de tempo que o menu permanece na tela e assim por diante.

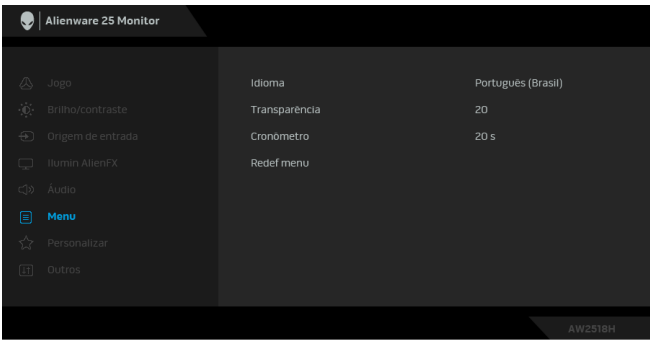

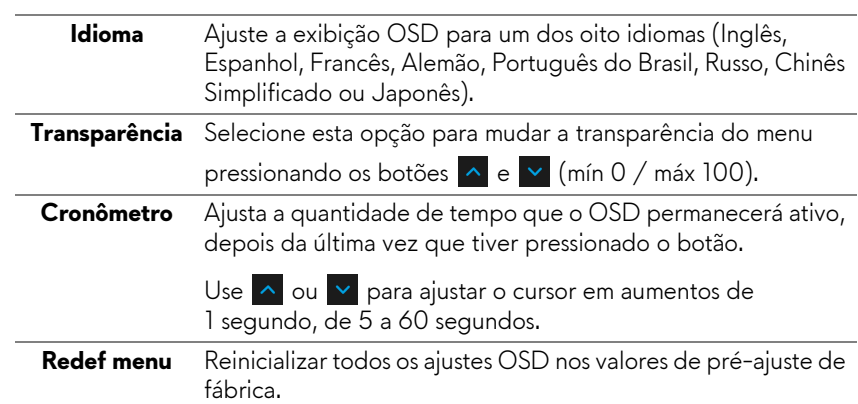

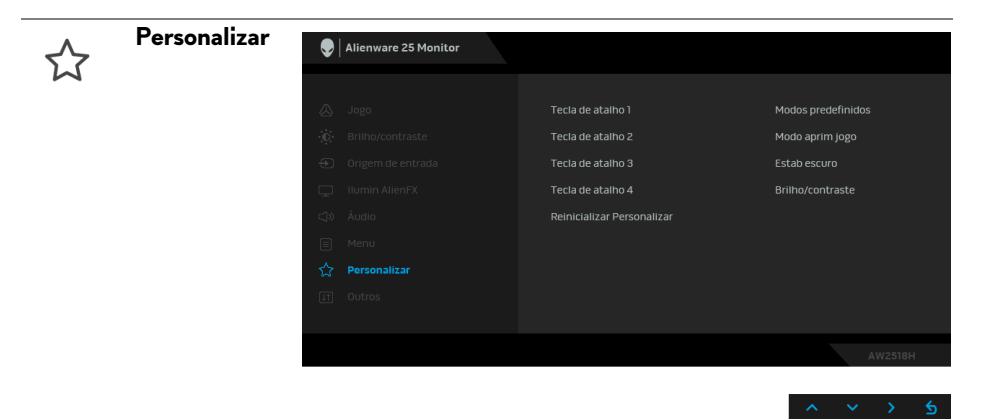

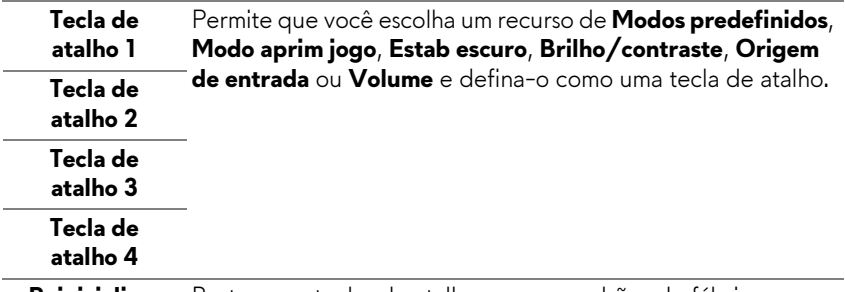

**Reinicializar Personalizar** Restaura as teclas de atalho para os padrões de fábrica.

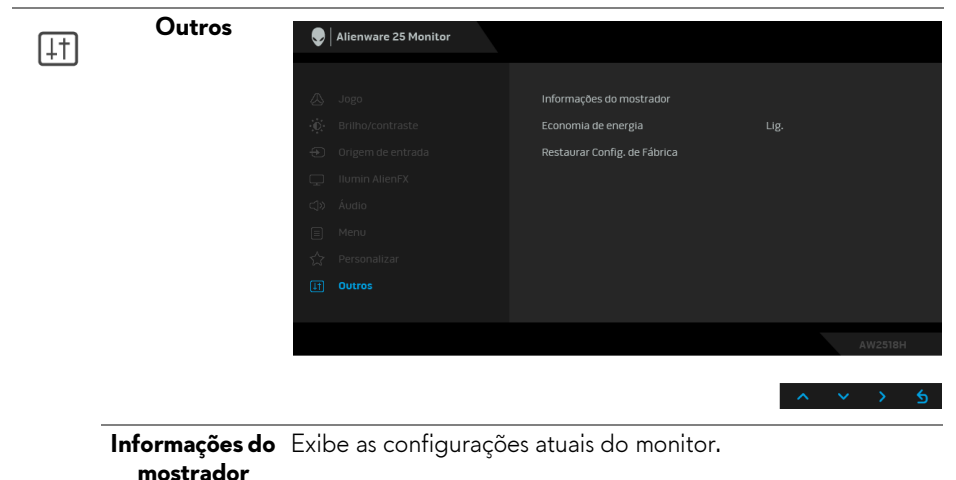

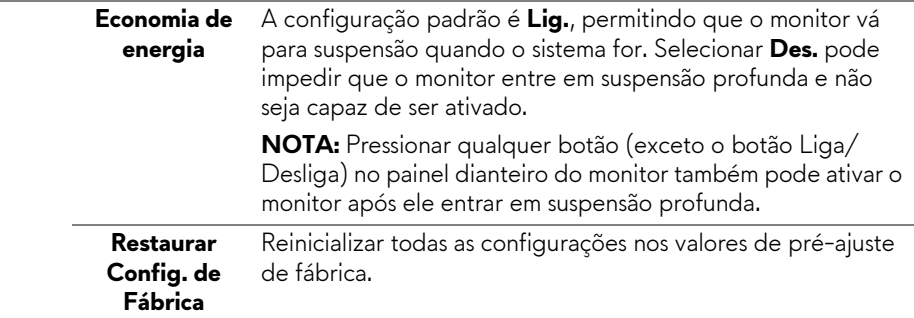

#### <span id="page-39-0"></span>**Mensagem de Advertência OSD**

Quando o monitor entra no modo de **Economia de energia**, aparece a seguinte mensagem:

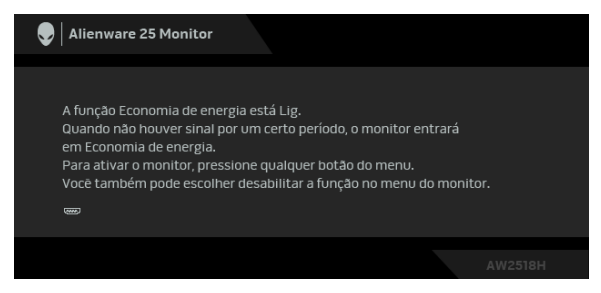

Veja **[Solução de Problemas](#page-44-2)** para mais informações.

# <span id="page-39-1"></span>**Configurando a Resolução Máxima**

Para configurar a resolução Máxima para o monitor: No Windows® 7, Windows® 8 e Windows® 8.1:

- **1.** Apenas para Windows® 8 e Windows® 8.1, selecione o ladrilho Área de trabalho para mudar para a área de trabalho clássica.
- **2.** Clique com o botão direito na área de trabalho e selecione **Resolução de Tela**.
- **3.** Clique na Lista suspensa de Resolução de Tela e selecione **1920 x 1080**.
- **4.** Clique em **OK**.

No Windows® 10:

- **1.** Clique com o botão direito do mouse na área de trabalho e clique em **Configurações de Vídeo**.
- **2.** Clique em **Configurações de vídeo avançadas**.
- **3.** Clique na lista suspensa de **Resolução** e selecione **1920 x 1080**.

## **40 | Operando o Monitor**

### **4.** Clique em **Aplicar**.

Se não existir a opção 1920 x 1080, poderá ser preciso atualizar o driver da placa de vídeo. Dependendo do seu computador, complete um dos seguintes procedimentos:

Se você possui um computador de mesa Dell ou portátil:

• Acesse **<http://www.dell.com/support>**, digite a etiqueta de serviço e faça o download da versão mais recente da placa de vídeo.

Se você estiver usando um computador não Dell (portátil ou de mesa):

- Vá para o site de suporte do seu computador e faça o download dos mais recentes drivers de gráficos.
- Vá para o website da placa gráfica e faça o download dos mais recentes drivers gráficos.

# <span id="page-40-0"></span>**Usando a Inclinação, Giro e Extensão vertical**

#### **NOTA: Isso é aplicável para um monitor com um suporte. Quando for comprado qualquer outro suporte, consulte o guia de configuração do suporte correspondente para obter instruções.**

#### <span id="page-40-1"></span>**Inclinação, Giro**

Com o suporte fixado no monitor, você pode girar e inclinar o monitor para obter um ângulo de visualização mais confortável.

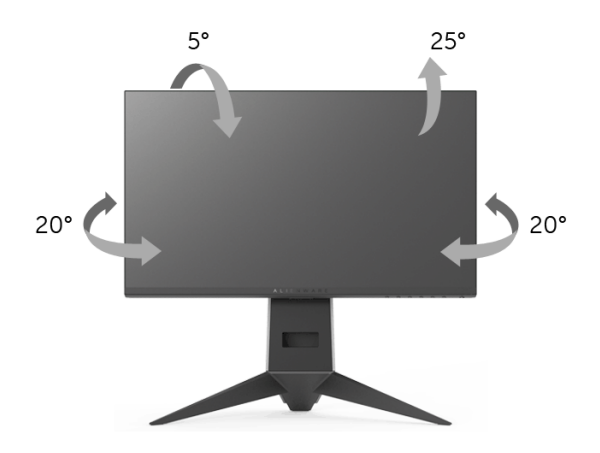

**NOTA: O suporte é destacado quando o monitor é embarcado na fábrica.**

#### <span id="page-41-0"></span>**Extensão Vertical**

**NOTA: O suporte se estende verticalmente até 130 mm. As figuras abaixo mostram como estender o suporte verticalmente.**

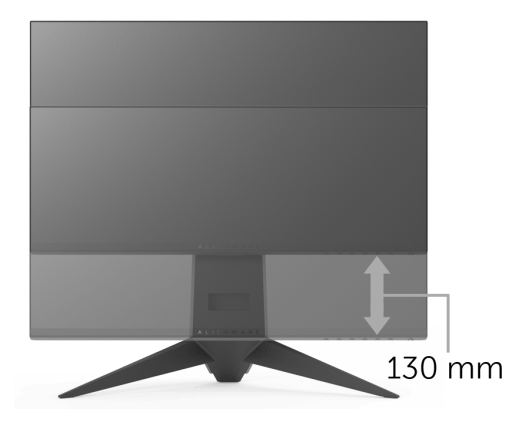

# <span id="page-41-1"></span>**Girando o monitor**

Antes de girar o monitor, ele deverá ser estendido no sentido vertical totalmente (**[Extensão Vertical](#page-41-0)**) e completamente inclinado para cima para evitar que ele bata no canto inferior do monitor.

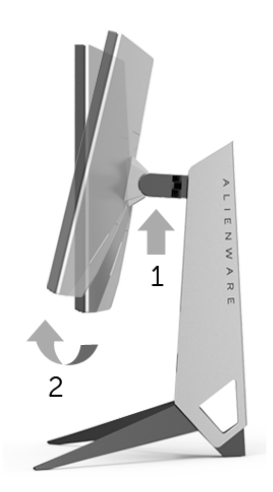

## **Gire no sentido horário**

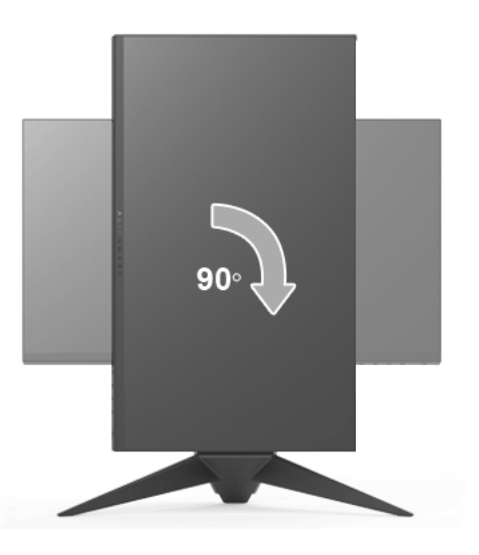

**Gire no sentido anti-horário**

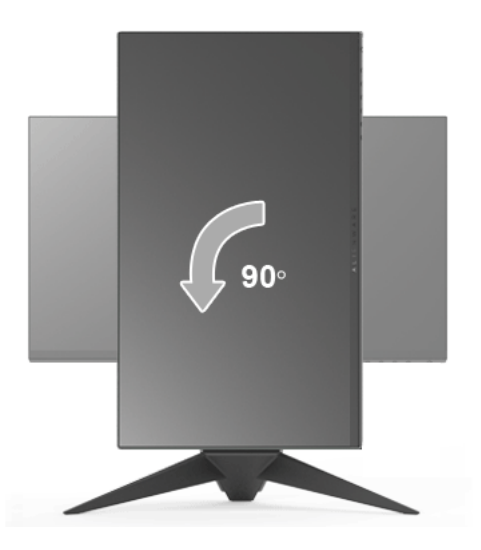

**NOTA: Para usar a função de Rotação do Monitor (Vista Paisagem x Retrato) com seu computador Dell, você irá precisar do driver de gráficos atualizado, que não está incluído com este monitor. Para o download do driver de gráficos, vá para <www.dell.com/support> e veja a seção de Download para os Drivers de Vídeo para as mais recentes atualizações do driver.**

**NOTA: Quando no Modo de Visualização Paisagem, você pode ter uma diminuição da performance nas aplicações intensivas de gráficos (Jogos 3D, etc.).**

# <span id="page-43-0"></span>**Ajustando as Definições de Rotação de Visualização de seu Sistema**

Se você girou seu monitor, precisará completar o procedimento abaixo, para ajustar os Ajustes de Rotação de Visualização de seu Sistema.

**NOTA: Se você está usando o monitor com um computador não Dell, precisará ir para o website do driver de gráficos ou website do fabricante de seu computador para informações sobre a rotação de seu sistema operativo.**

Para ajustar as Definições de Rotação de Visualização:

- **1.** Faça um clique direito na área de trabalho e selecione **Propriedades**.
- **2.** Selecione a guia **Configurações** e clique em **Avançado**.
- **3.** Se você possui uma placa gráfica ATI, selecione a guia **Rotação** e ajuste a rotação preferida.
- **4.** Se você possui uma placa gráfica nVidia, clique na guia **nVidia**, na coluna esquerda selecione **NVRotate** e depois selecione a rotação preferida.
- **5.** Se você possui uma placa gráfica Intel®, selecione a guia de gráficos **Intel**, clique em **Propriedades dos Gráficos**, selecione a etiqueta **Rotação** e depois ajuste a rotação preferida.
- **NOTA: Se você não vê a opção de rotação ou ele não estiver funcionando corretamente, vá para <www.dell.com/support> e faça o download do mais recente driver para a sua placa gráfica.**

# <span id="page-44-2"></span><span id="page-44-0"></span>**Solução de Problemas**

**ALERTA: Antes de iniciar qualquer procedimento desta seção, siga as [Instruções de segurança.](#page-51-4)**

# <span id="page-44-1"></span>**Autoteste**

Seu monitor fornece uma característica de teste automático que permite você verificar quando seu monitor está trabalhando apropriadamente. Se o seu monitor e computador estão apropriadamente conectados, mas a tela do monitor continua escura, execute o teste automático do monitor desempenhando os seguintes passos:

- **1.** Desligue seu computador e monitor.
- **2.** Desconecte o cabo de vídeo da parte traseira do computador. Para garantir a operação de teste automático correta, remova todos os cabos digitais da parte traseira do computador.
- **3.** Ligue o monitor.

**NOTA: Uma caixa de diálogo aparecerá na tela (sobre um fundo preto) se o monitor não conseguir detectar um sinal de vídeo e estiver funcionando corretamente. Enquanto estiver em modo de teste automático, o LED de energia pisca em âmbar.**

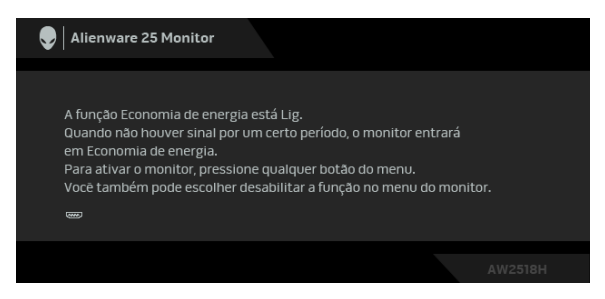

#### **NOTA: Esta caixa também aparecerá durante a operação normal do sistema se o cabo de vídeo estiver desconectado ou danificado.**

**4.** Desligue seu monitor e reconecte o cabo de vídeo; depois ligue o seu computador e monitor.

Se a tela do monitor permanecer sem imagem após o procedimento anterior, verifique o controlador de vídeo e o computador, porque o monitor está funcionando normalmente.

# <span id="page-45-0"></span>**Diagnóstico integrado**

O monitor tem uma ferramenta de diagnóstico integrado que ajuda a determinar se a anormalidade da tela que você está tendo um problema inerente do monitor ou do computador e da placa de vídeo.

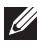

#### **NOTA: É possível executar o diagnóstico integrado apenas quando o cabo de vídeo está desconectado e o monitor está no modo de autoteste.**

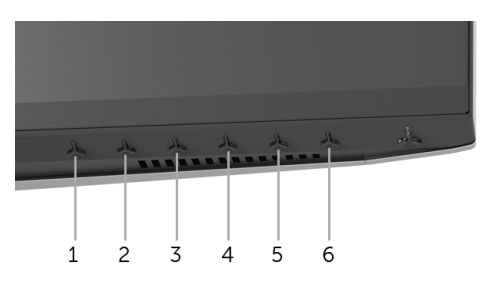

Para executar o diagnóstico integrado:

- **1.** Certifique-se de que a tela esteja limpa (sem partículas de poeira na superfície da tela).
- **2.** Desconecte o(s) cabo(s) de vídeo da parte traseira do computador ou do monitor. O monitor entrará no modo de autoteste.
- **3.** Pressione e segure o **Botão 3** por 5 segundos. Aparecerá uma tela cinza.
- **4.** Inspecione cuidadosamente a tela quanto a anormalidades.
- **5.** Pressione o **Botão 3** novamente. A cor da tela muda para vermelho.
- **6.** Inspecione a tela quanto a anormalidades.
- **7.** Repita os passos 5 e 6 para inspecionar a exibição das telas em verde, azul, preto e branco.

O teste estará concluído quando aparecer a tela branca. Para sair, pressione o **Botão 3** novamente.

Se você não detectar nenhuma anormalidade na tela depois de usar a ferramenta de diagnóstico integrada, significa que o monitor está funcionando normalmente. Verifique a placa de vídeo e o computador.

# <span id="page-46-0"></span>**Problemas comuns**

A tabela a seguir contém informações gerais sobre problemas comuns que o monitor pode apresentar e as possíveis soluções:

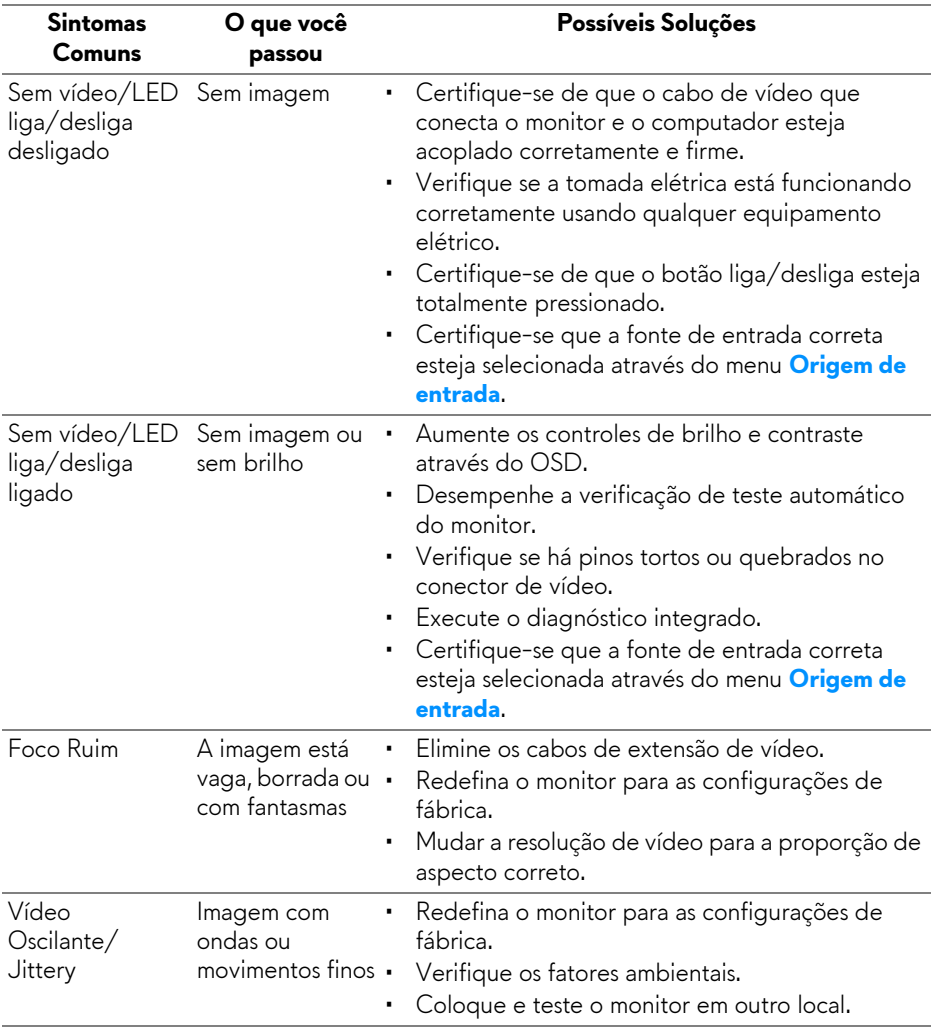

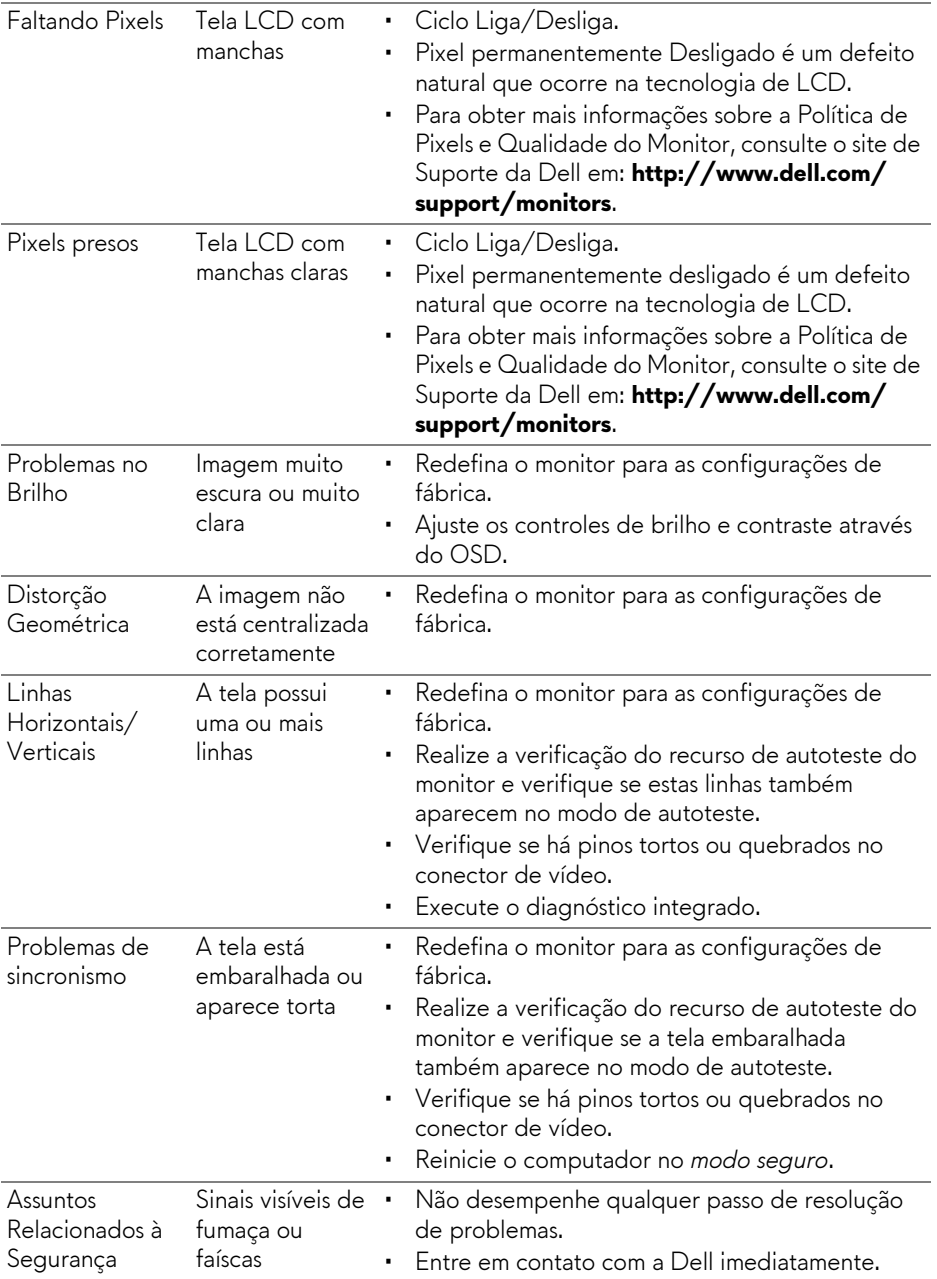

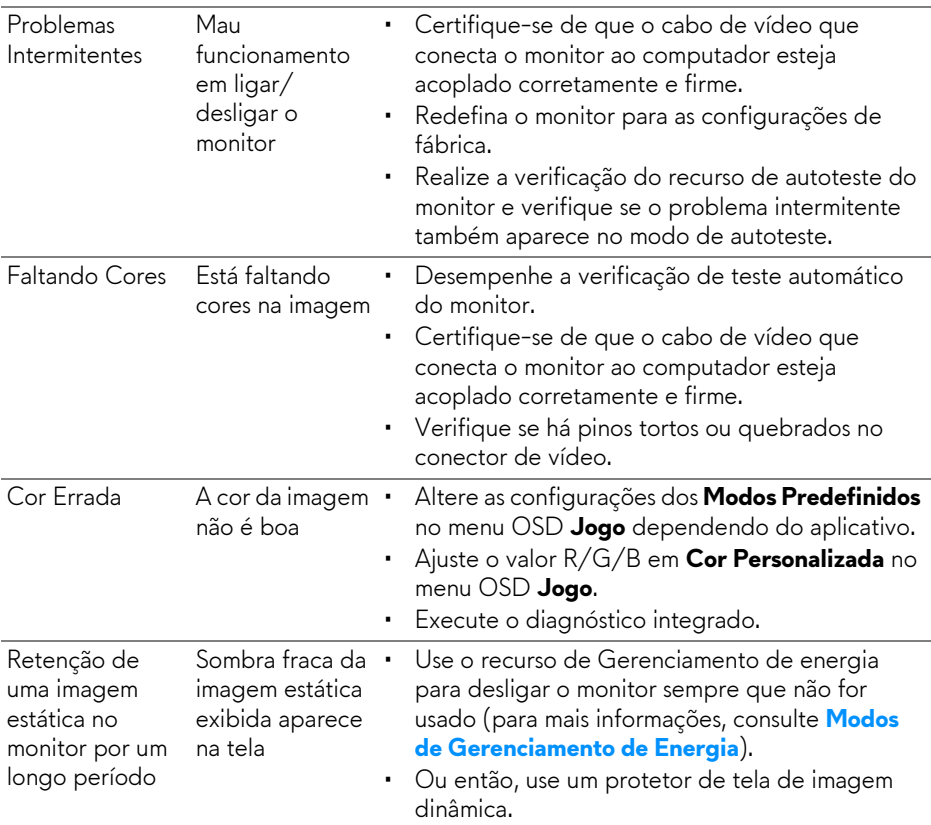

# <span id="page-48-0"></span>**Problemas específicos do produto**

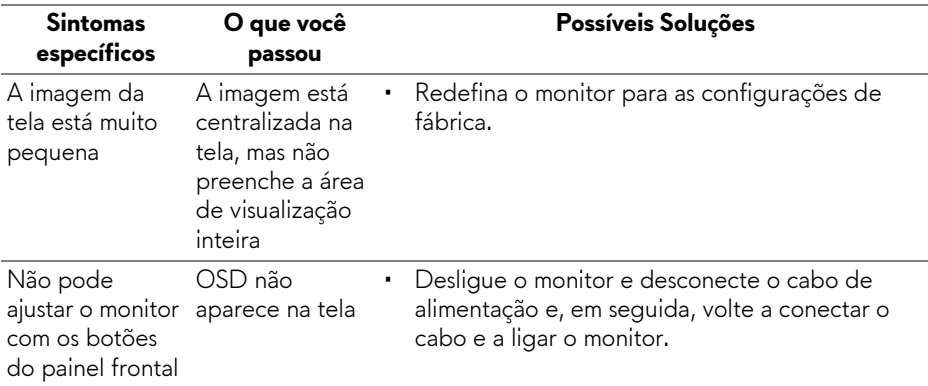

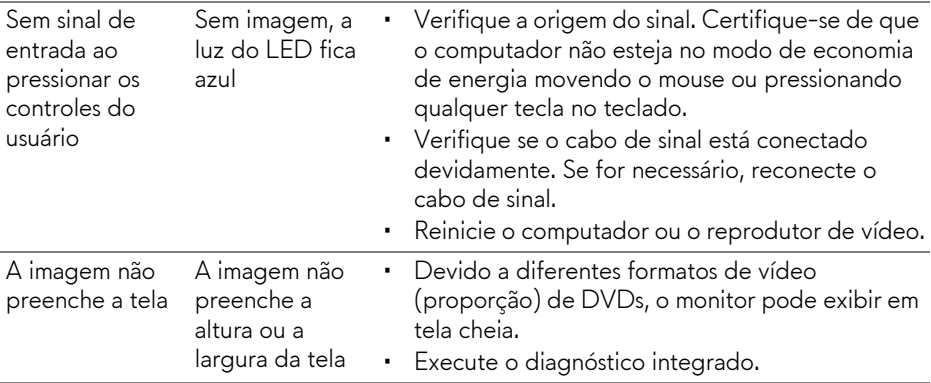

# <span id="page-49-1"></span><span id="page-49-0"></span>**Problemas Específicos do Barramento Serial Universal (USB)**

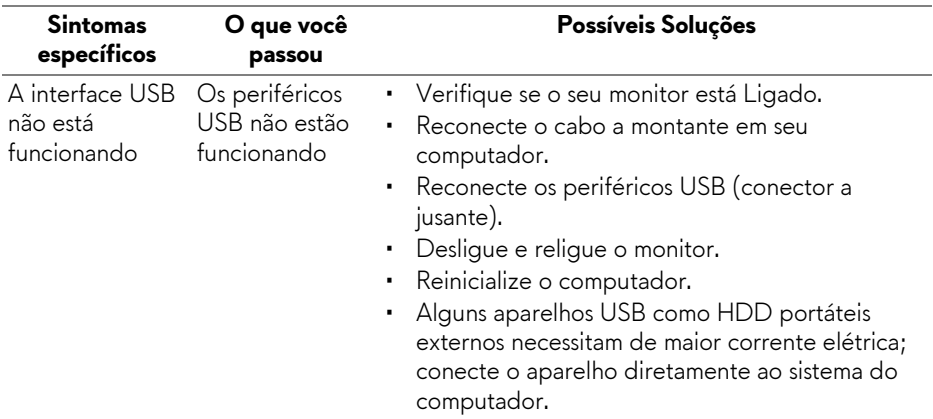

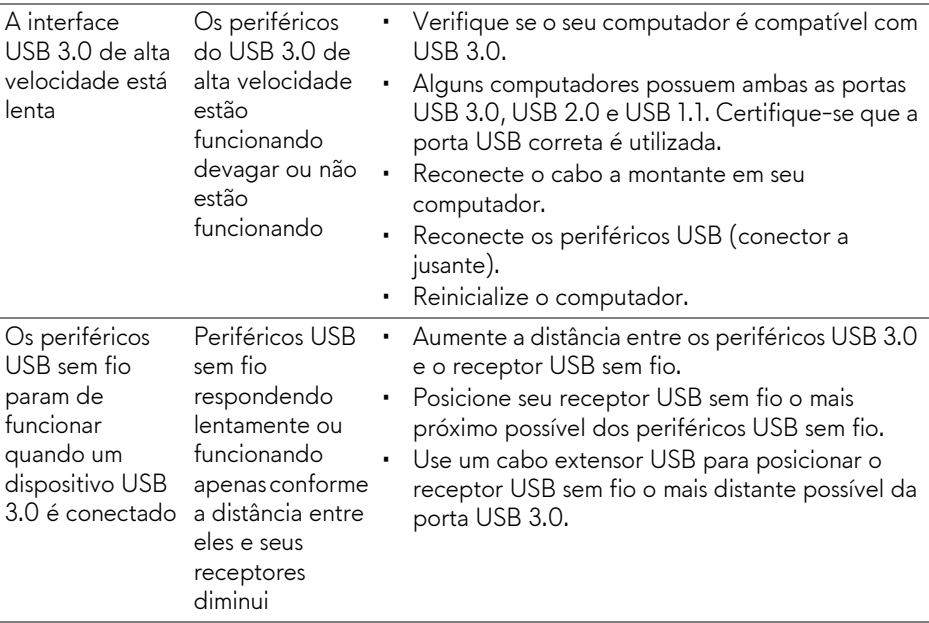

# <span id="page-51-0"></span>**Apêndice**

## <span id="page-51-4"></span>**ALERTA: Instruções de segurança**

#### **ALERTA: O uso de controles, ajustes ou procedimentos não especificados neste documento pode resultar em choque elétrico e outros riscos de natureza mecânica e elétrica.**

Para obter informações sobre instruções de segurança, consulte Informações de Segurança, Ambientais e Reguladoras (SERI).

# <span id="page-51-1"></span>**Avisos da FCC (somente Estados Unidos)**

Para o Aviso FCC e outras informações reguladoras, consulte o website de conformidade reguladora localizado em [www.dell.com/regulatory\\_compliance.](www.dell.com/regulatory_compliance)

# <span id="page-51-3"></span><span id="page-51-2"></span>**Entre em contato com a Dell**

## **Nos E.U.A.: 800-WWW-DELL (800-999-3355).**

**NOTA: Se não tiver conexão com a Internet, poderá encontrar informação sobre como entrar em contato a Dell na fatura, na embalagem do produto, no recibo de compra ou no catálogo de produtos Dell.**

**A Dell dispõe de vários serviços de assistência técnica tanto online como por telefone. A disponibilidade destes varia conforme o país e o produto e alguns serviços podem não estar disponíveis na sua área.** 

- Assistência técnica on-line —<www.dell.com/support/monitors>
- Contato com a Dell —<www.dell.com/contactdell>